# **SIEMENS**

**Library description • 03/2017** 

**Library for Controlled System Simulation with STEP 7 (TIA Portal)**

**STEP 7 V14**

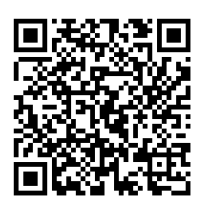

**<https://support.industry.siemens.com/cs/ww/en/view/79047707>**

# <span id="page-1-0"></span>**Warranty and liability**

**Note** The Application Examples are not binding and do not claim to be complete regarding the circuits shown, equipping and any eventuality. The Application Examples do not represent customer-specific solutions. They are only intended to provide support for typical applications. You are responsible for ensuring that the described products are used correctly. These Application Examples do not relieve you of the responsibility to use safe practices in application, installation, operation and maintenance. When using these Application Examples, you recognize that we cannot be made liable for any damage/claims beyond the liability clause described. We reserve the right to make changes to these Application Examples at any time without prior notice.

If there are any deviations between the recommendations provided in these Application Examples and other Siemens publications – e.g. Catalogs – the contents of the other documents have priority.

We do not accept any liability for the information contained in this document. Any claims against us – based on whatever legal reason – resulting from the use of the examples, information, programs, engineering and performance data etc., described in this Application Example shall be excluded. Such an exclusion shall not apply in the case of mandatory liability, e.g. under the German Product Liability Act ("Produkthaftungsgesetz"), in case of intent, gross negligence, or injury of life, body or health, guarantee for the quality of a product, fraudulent concealment of a deficiency or breach of a condition which goes to the root of the contract ("wesentliche Vertragspflichten"). The damages for a breach of a substantial contractual obligation are, however, limited to the foreseeable damage, typical for the type of contract, except in the event of intent or gross negligence or injury to life, body or health. The above provisions do not imply a change of the burden of proof to your detriment.

Any form of duplication or distribution of these Application Examples or excerpts hereof is prohibited without the expressed consent of the Siemens AG.

**Security** 

**information** Siemens provides products and solutions with industrial security functions that support the secure operation of plants, systems, machines and networks. In order to protect plants, systems, machines and networks against cyber threats, it is necessary to implement – and continuously maintain – a holistic, state-of-the-art industrial security concept. Siemens' products and solutions only form one element of such a concept.

> Customer is responsible to prevent unauthorized access to its plants, systems, machines and networks. Systems, machines and components should only be connected to the enterprise network or the internet if and to the extent necessary and with appropriate security measures (e.g. use of firewalls and network segmentation) in place.

Additionally, Siemens' guidance on appropriate security measures should be taken into account. For more information about industrial security, please visi[t](http://www.siemens.com/industrialsecurity) [http://www.siemens.com/industrialsecurity.](http://www.siemens.com/industrialsecurity)

Siemens' products and solutions undergo continuous development to make them more secure. Siemens strongly recommends to apply product updates as soon as available and to always use the latest product versions. Use of product versions that are no longer supported, and failure to apply latest updates may increase customer's exposure to cyber threats.

To stay informed about product updates, subscribe to the Siemens Industrial Security RSS Feed under [http://www.siemens.com/industrialsecurity.](http://www.siemens.com/industrialsecurity)

# **Table of contents**

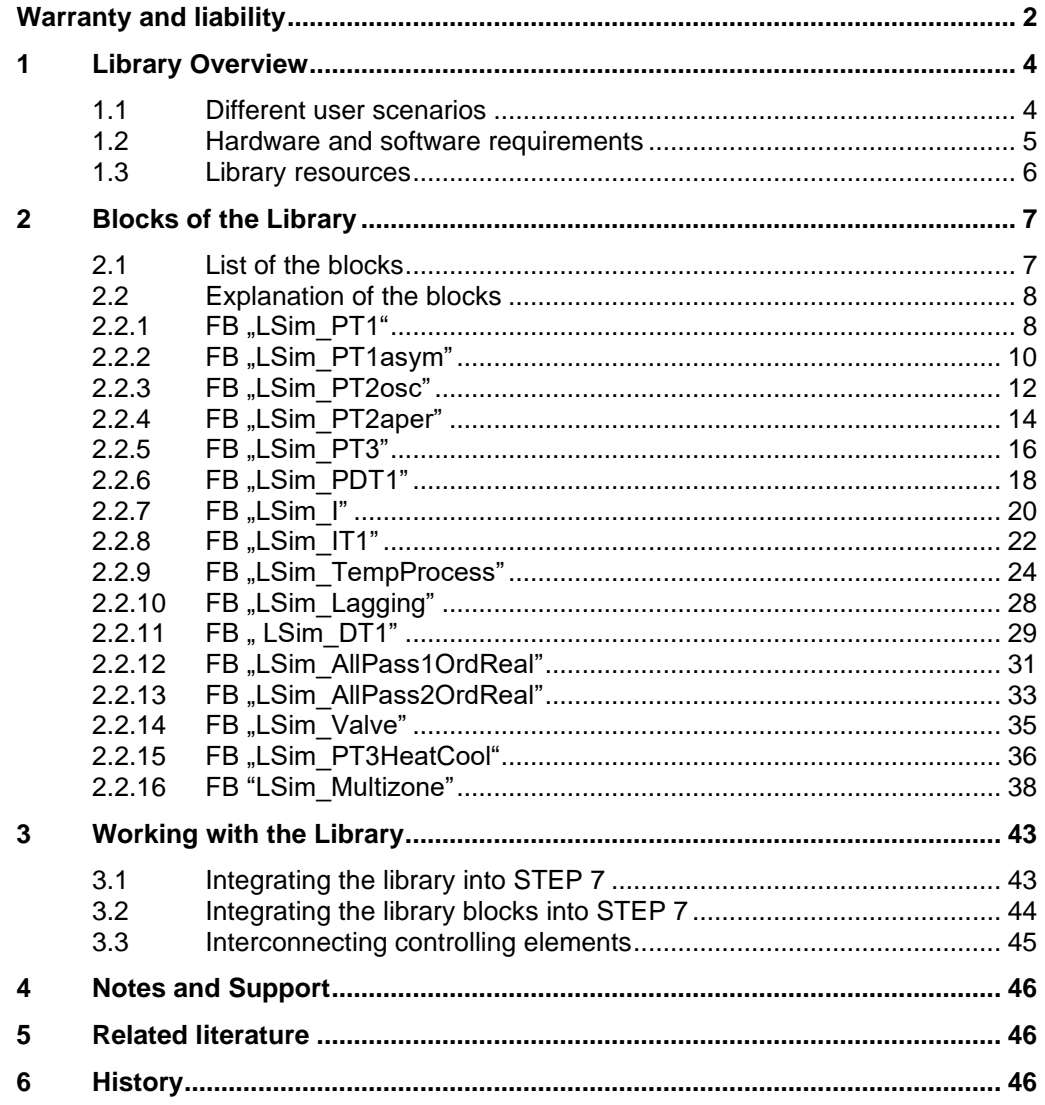

# <span id="page-3-0"></span>**1 Library Overview**

#### **What you get**

This document describes the "LSim" block library. The block library provides you with the tested code with clearly defined interfaces. They can be used as a basis for your task to be implemented.

A key concern of the document is to describe

- all blocks of the block library
- the functionality implemented through these blocks.

Furthermore, this documentation shows possible fields of application and helps you integrate the library into your STEP 7 project using step-by-step instructions.

## <span id="page-3-1"></span>**1.1 Different user scenarios**

#### **Possible application(s) for the "LSim" library**

The "LSim" library allows you to simulate controlled systems in an S7 CPU.

The blocks of the library simulate various simple controlling elements through linear transfer elements. Suitable serial or parallel interconnection of the individual system elements allows you to simulate even very complex controlled systems.

The library can be used, for example, in the following scenarios:

- Optimizing a controller: Simulation of the controlled system where commissioning on the real process is difficult or hardly possible.
- For training purposes: Simulation of individual controlled system elements for a clear representation of control engineering processes and demonstration of software controllers.

## <span id="page-4-0"></span>**1.2 Hardware and software requirements**

## **Requirements for this library**

To be able to use the functionality of the library described in this document, the following hardware and software requirements must be met:

### **Hardware**

The library was tested with the following SIMATIC CPUs:

- S7-1200 firmware v4.2
- S7-1500 firmware v2.0

#### **Software**

STEP 7 (TIA Portal) Basic or Professional from V14 Update 2 or higher

## <span id="page-5-0"></span>**1.3 Library resources**

## **What will you find in this section?**

The following section gives you an overview of the size of the blocks of the "LSim" library in the main memory.

## **Size of the individual blocks**

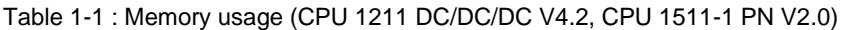

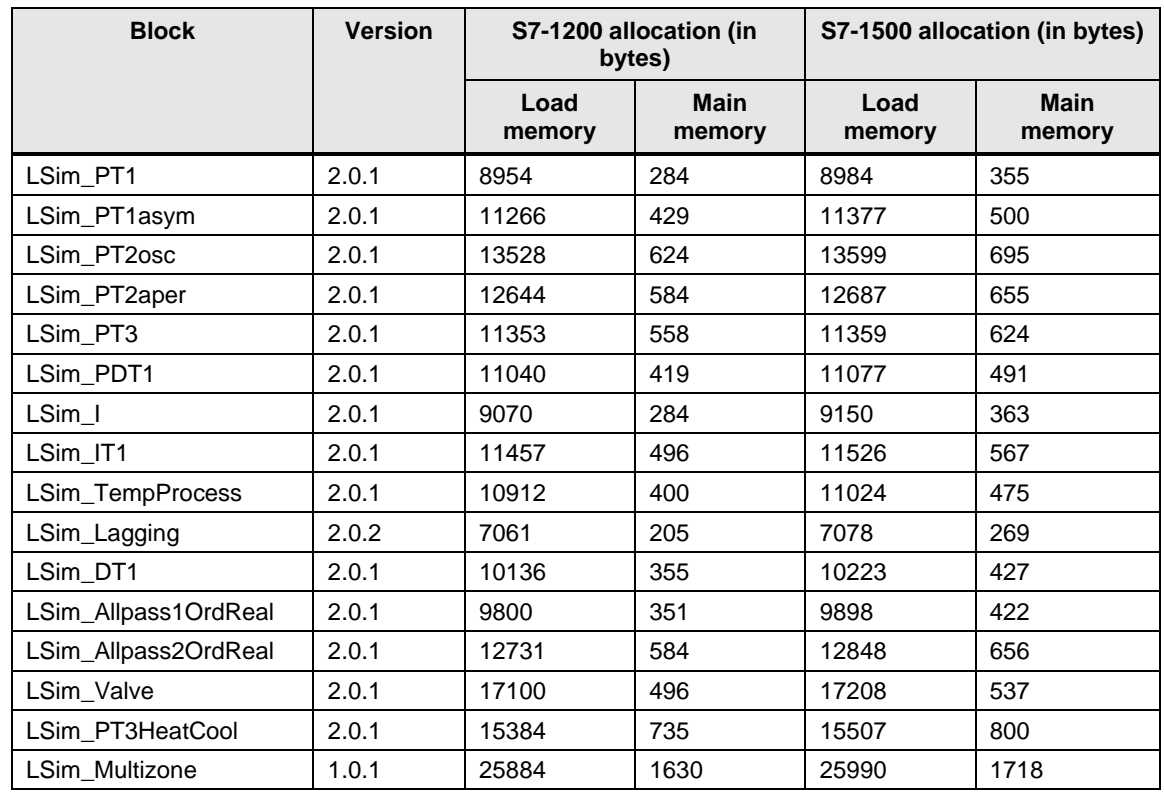

# <span id="page-6-0"></span>**2 Blocks of the Library**

## **What will you find in this section?**

This chapter lists (chapter [2.1\)](#page-6-1) and explains (chapter [2.2\)](#page-7-0) all blocks of the "LSim" library.

## <span id="page-6-1"></span>**2.1 List of the blocks**

The following table lists all the blocks of the "LSim" library. Chapter [2.2](#page-7-0) provides a detailed description of the blocks.

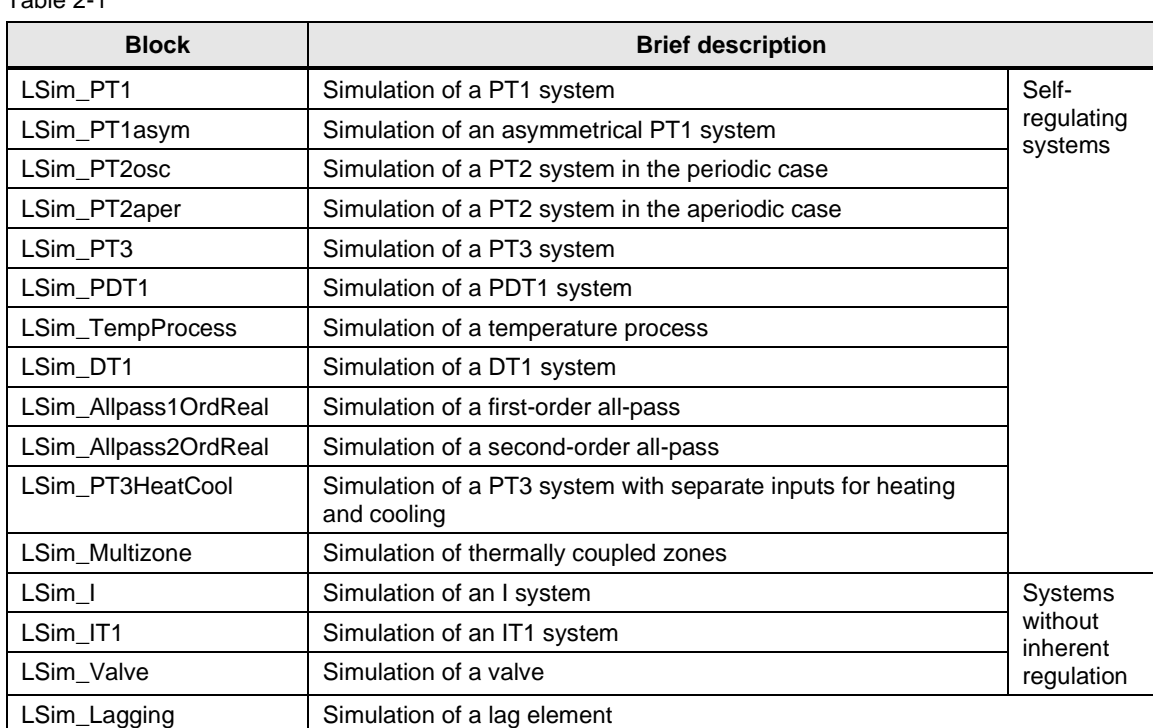

## <span id="page-7-0"></span>**2.2 Explanation of the blocks**

This chapter introduces the parameters of the blocks. For some parameters, it shows the transfer function of the block and the step response of the respective block.

## <span id="page-7-1"></span>**2.2.1 FB "LSim\_PT1"**

FB "LSim\_PT1" simulates a PT1 element. The PT1 element is a proportional transfer element with first-order order delay.

### **Use case**

A PT1 element can be used, for example, to simulate a temperature system.

## **Transfer function**

$$
F(p) = \frac{gain}{tmLag1*p+1}
$$

### **Figure**

Figure 2-1: PT1 element

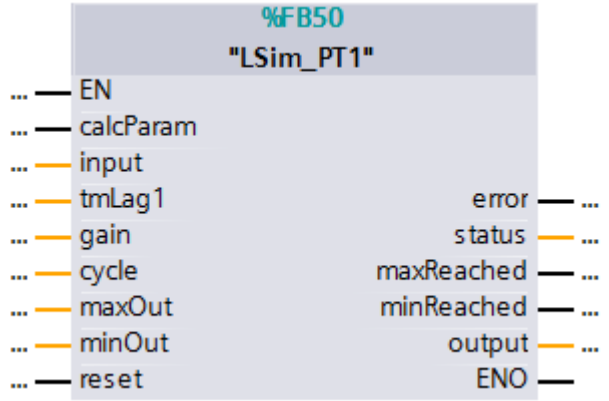

## **Input parameters**

## Table 2-2

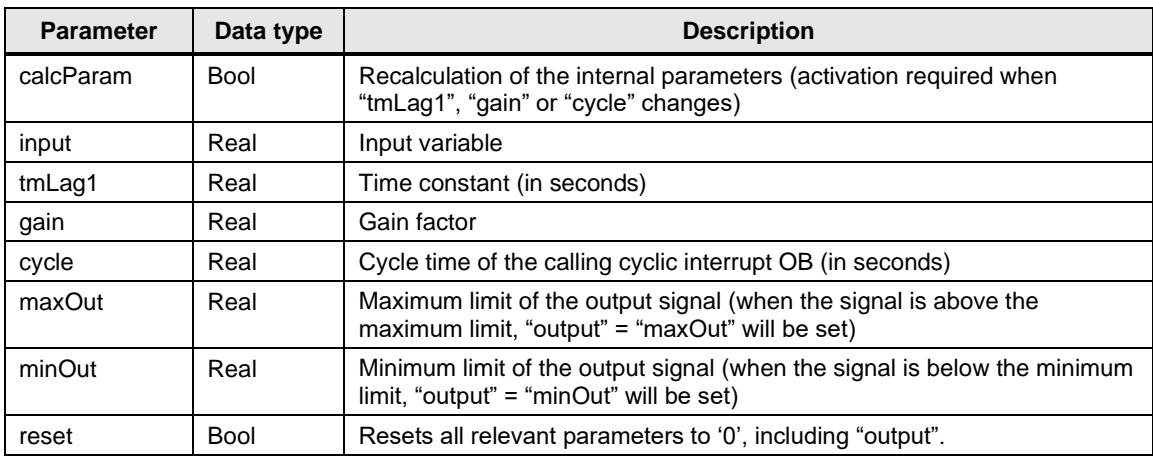

## **Output parameters**

Table 2-3

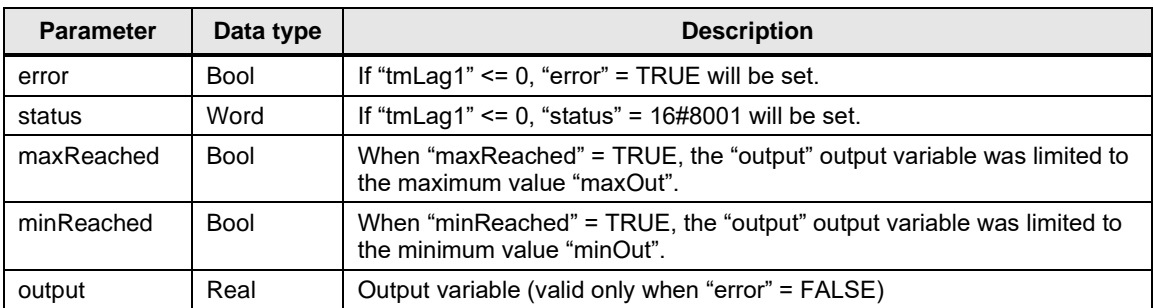

## **Step response**

$$
y(t) = gain * \left(1 - e^{-\frac{t}{tmLag1}}\right)
$$

Figure 2-2: PT1 element step response

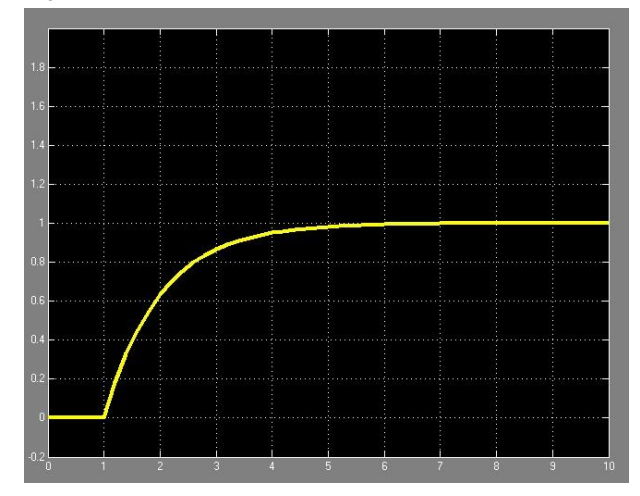

## <span id="page-9-0"></span>2.2.2 FB "LSim\_PT1asym"

FB "LSim\_PT1asym" simulates a PT1 system whose time response differs depending on whether the trigger is positive or negative. This makes it an asymmetrical PT1 system.

#### **Use case**

An asymmetrical PT1 element can be used, for example, to simulate a temperature system with different behavior for heating and cooling.

## **Transfer function**

Unlike FB "LSim\_PT1", the transfer function internally consists of two different PT1 elements for the up and down movement of the process value.

$$
F_{up}(p) = \frac{gain}{tmLag1up * p + 1}
$$

$$
F_{down}(p) = \frac{gain}{tmLag1down*p+1}
$$

## **Figure**

Figure 2-3: Asymmetrical PT1 element

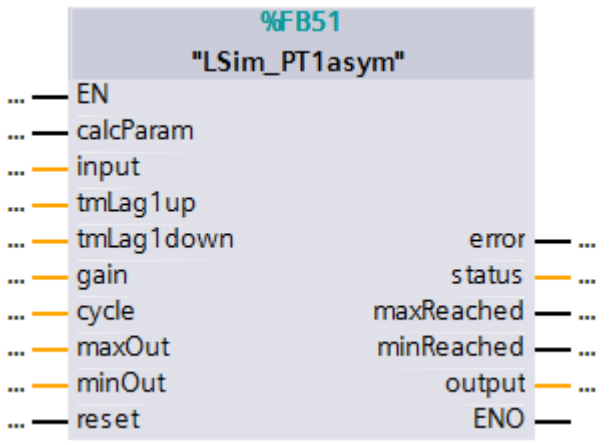

#### **Input parameters**

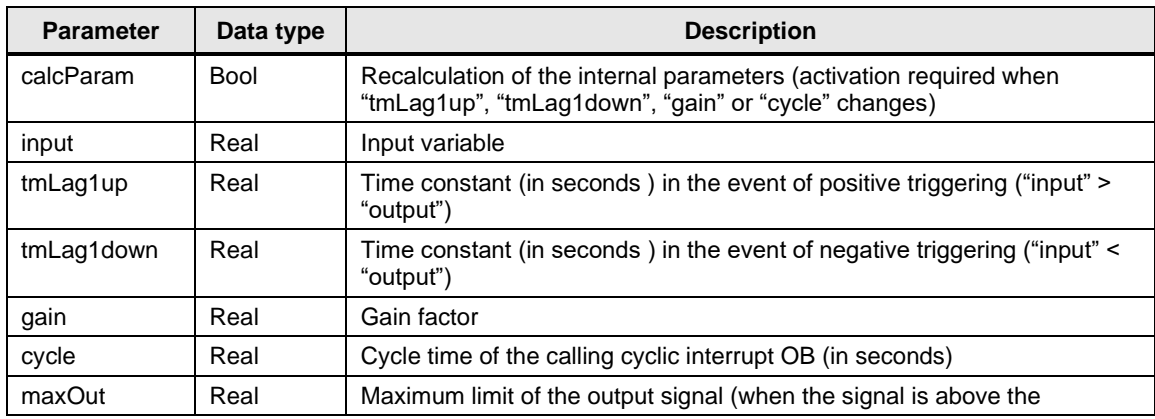

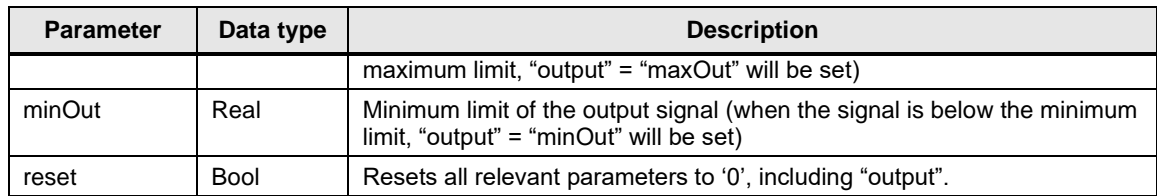

Table 2-5

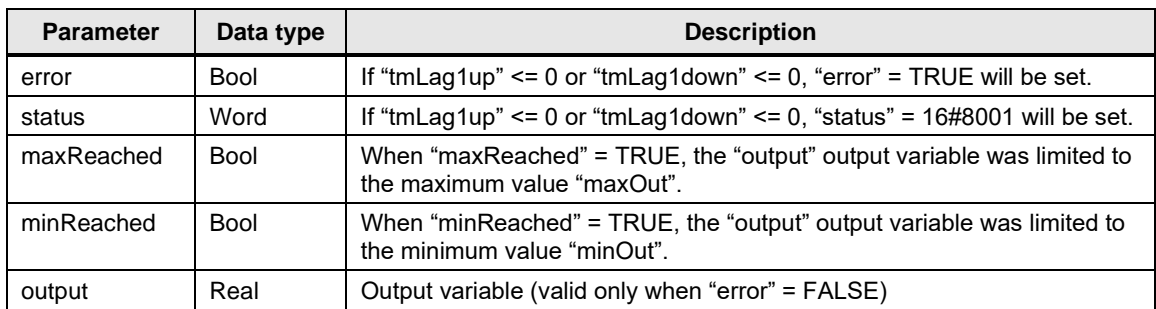

## **Step response**

$$
y(t) = gain * \left(1 - e^{-\frac{t}{tmLag1up}}\right)
$$
 for a positive unit step

$$
y(t) = gain * \left(1 - e^{-\frac{t}{tmLag1down}}\right)
$$
 for a negative unit step

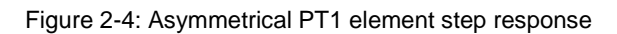

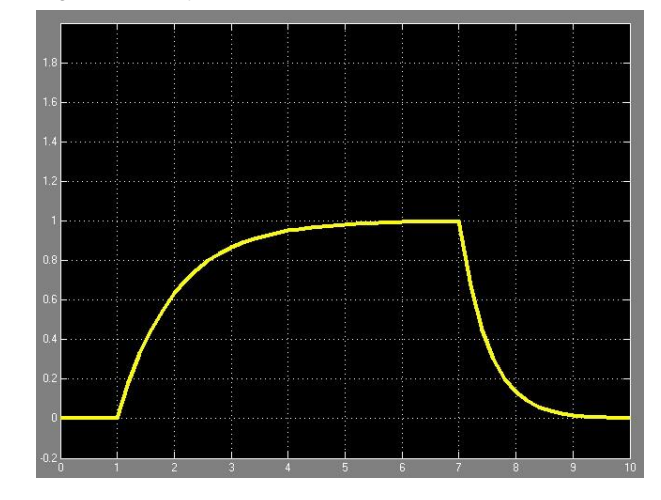

## <span id="page-11-0"></span>**2.2.3 FB "LSim\_PT2osc"**

FB "Sim\_PT2osc" simulates an oscillating PT2 system. Accordingly, the damping factor selected for this system must be less than 1. Accordingly, the system is in the periodic case.

#### **Use case**

A periodic PT2 element can be used, for example, to simulate mechanical systems that execute a stroke/rotation and are oscillating.

#### **Transfer function**

$$
F(p) = \frac{gain}{(\frac{p}{omegaq})^2 + 2 * damp * \frac{p}{omegaq} + 1}
$$

#### **Figure**

Figure 2-5: PT2 element in the periodic case

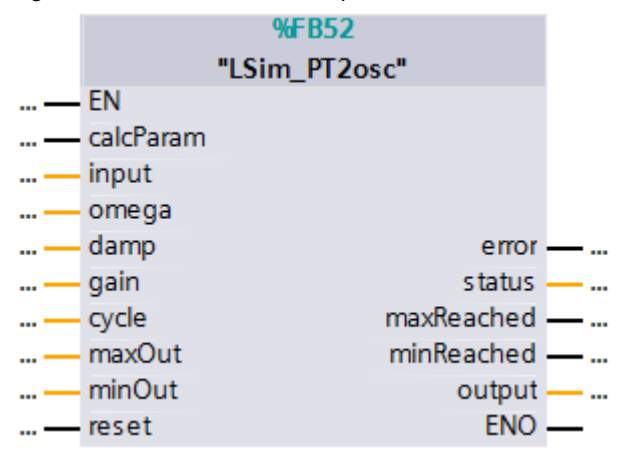

#### **Input parameters**

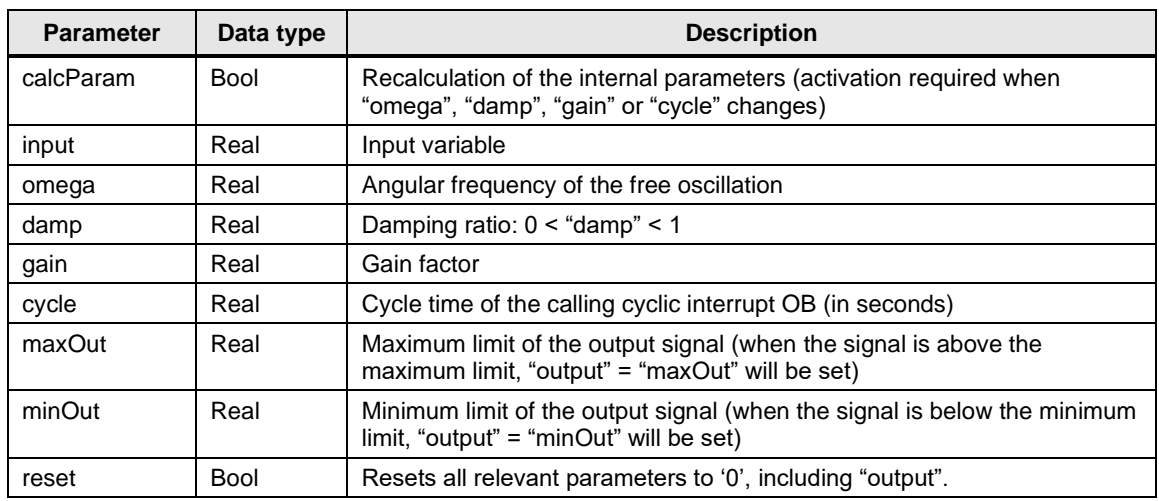

## Table 2-7

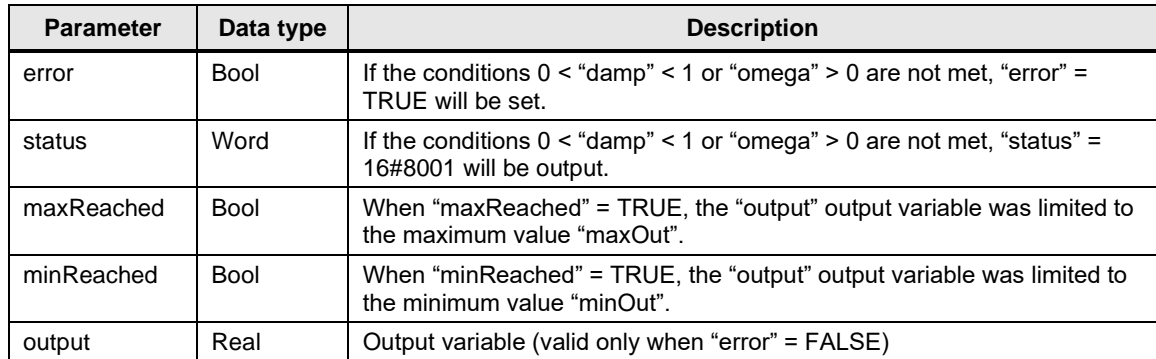

## **Step response**

$$
y(t) = gain - \frac{gain}{\sqrt{1 - damp^2}} e^{-damp *tmLag1*T} * \sin\left[\frac{\sqrt{1 - damp^2}}{\frac{1}{tmLag1}}t + \arctan\left(\frac{\sqrt{1 - damp^2}}{damp}\right)\right]
$$

Figure 2-6: PT2 element with 0<"damp"<1

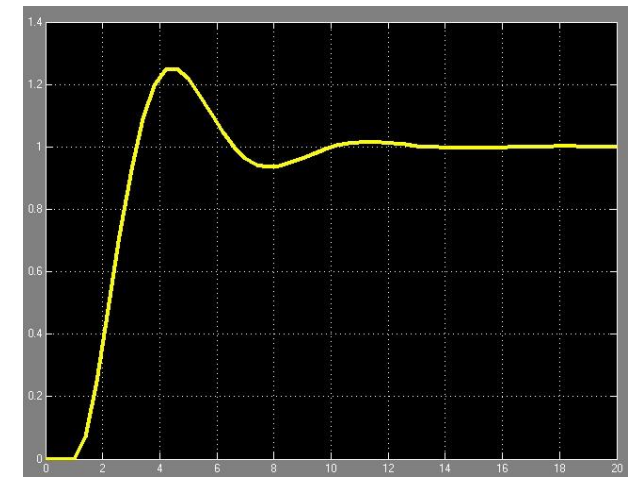

## <span id="page-13-0"></span>2.2.4 **FB** "LSim\_PT2aper"

FB "LSim\_PT2aper" simulates a PT2 system with a damping factor>1. The system is in the aperiodic case where no overshoot occurs.

### **Use case**

An aperiodic PT2 element can be used, for example, to simulate a spring pendulum.

### **Transfer function**

Unlike FB "LSim\_PT2osc", the transfer function internally consists of two PT1 elements connected in series:

$$
F(p) = \frac{gain}{(tmLag1 * p + 1) * (tmLag2 * p + 1)}
$$

## **Figure**

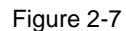

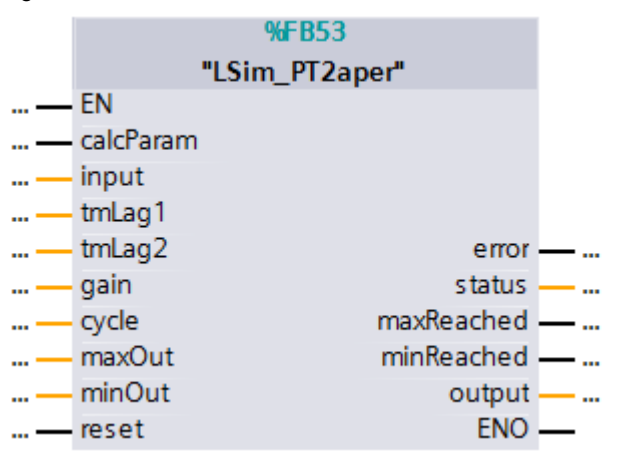

## **Input parameters**

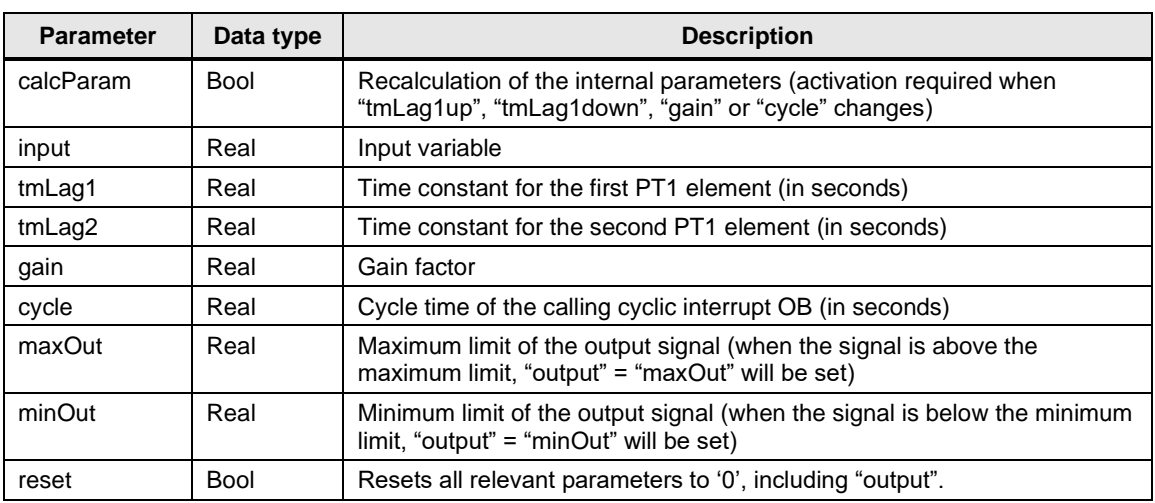

Table 2-9

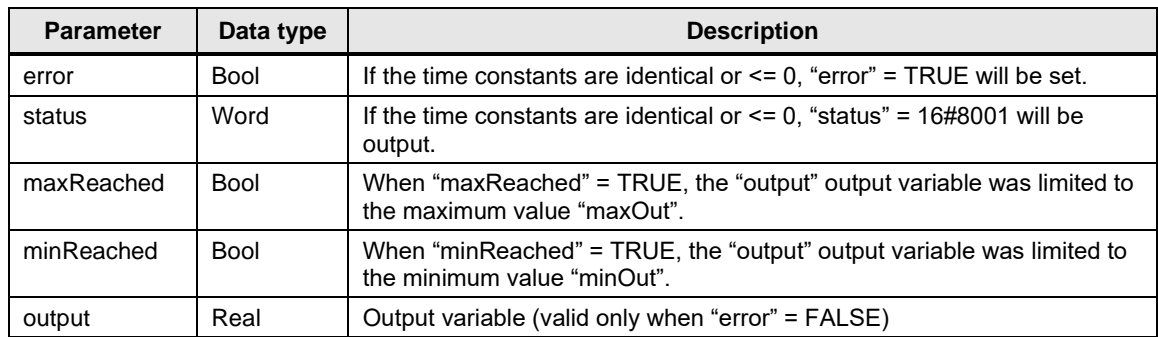

## **Step response**

$$
y(t) = gain - \frac{gain}{tmLag1 - tmLag2} \left[tmLag1 e^{\frac{-t}{tmLag1}} - tmLag2 e^{\frac{-t}{tmLag2}}\right]
$$

 $tmLag1 \ll HmLag2$ 

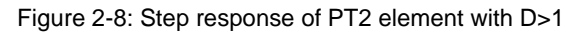

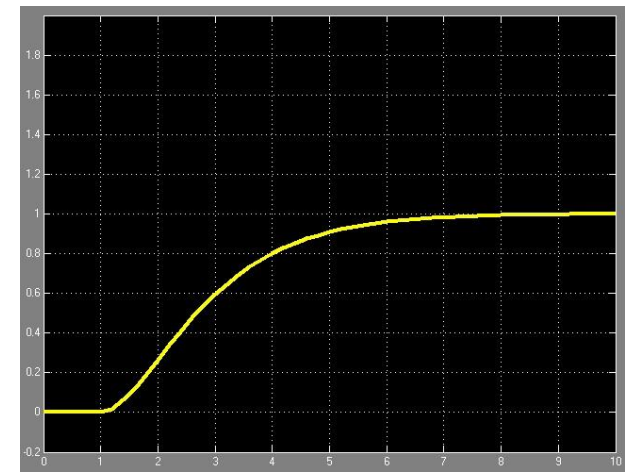

## <span id="page-15-0"></span>**2.2.5 FB "LSim\_PT3"**

FB "LSim\_PT3" simulates a third-order delay element. Internally, it consists of the serial interconnection of three PT1 systems.

### **Use case**

A PT3 element can be used, for example, to simulate a temperature system with multiple storage elements.

## **Transfer function**

$$
F(p) = \frac{gain}{(tmLag1*p+1)*(tmLag2*p+1)*(tmLag3*p+1)}
$$

Figure 2-9: Structure and parameters of the "LSim\_PT3" system block

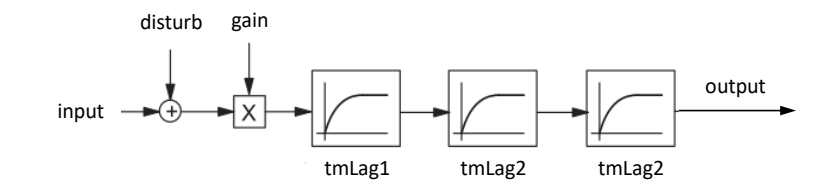

### **Figure**

Figure 2-10: PT3 element

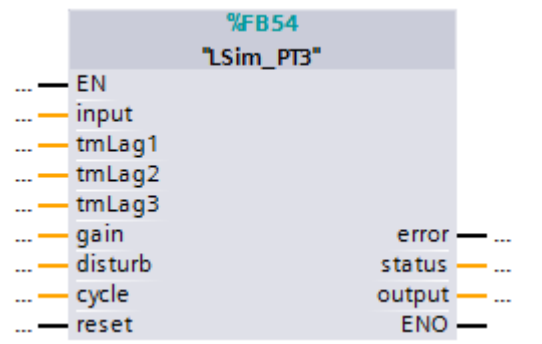

#### **Input parameters**

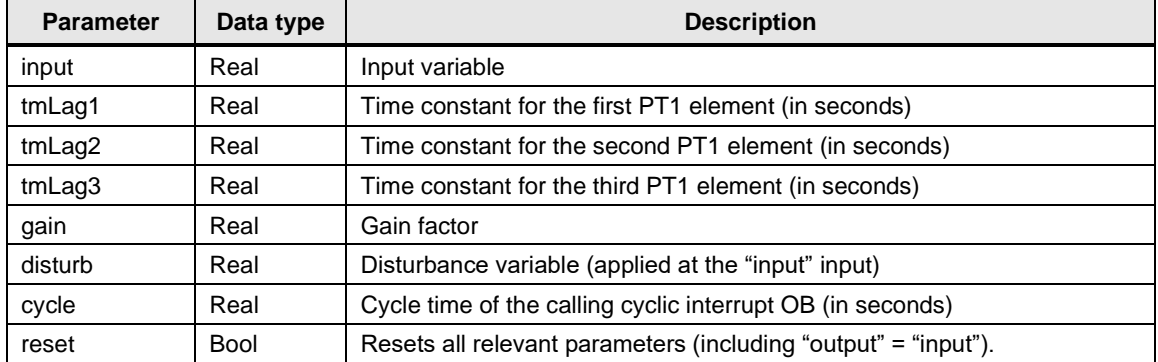

Table 2-11

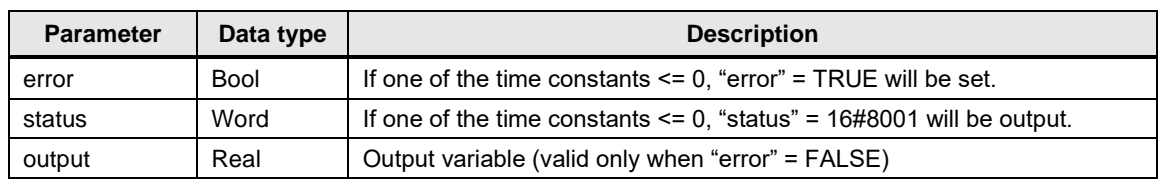

## **Step response**

Figure 2-11: PT3 element step response

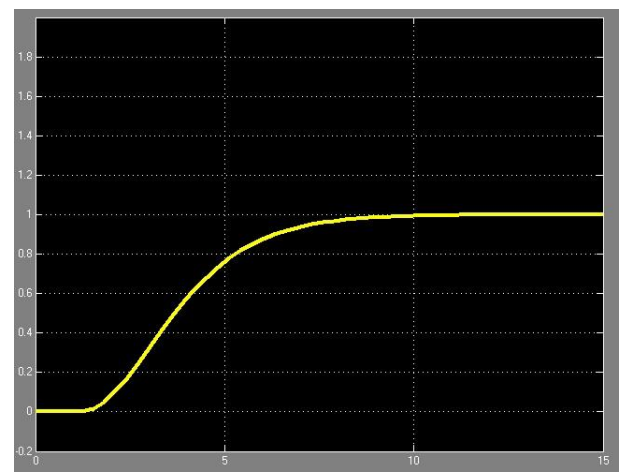

## <span id="page-17-0"></span>**2.2.6 FB "LSim\_PDT1"**

FB "LSim\_PDT1" simulates the behavior of a PDT1 element (generic rational firstorder element).

## **Transfer function**

$$
F(p) = \frac{gain * (1 + tmLag2 * p)}{(1 + tmLag1 * p)}
$$

## **Figure**

Figure 2-12

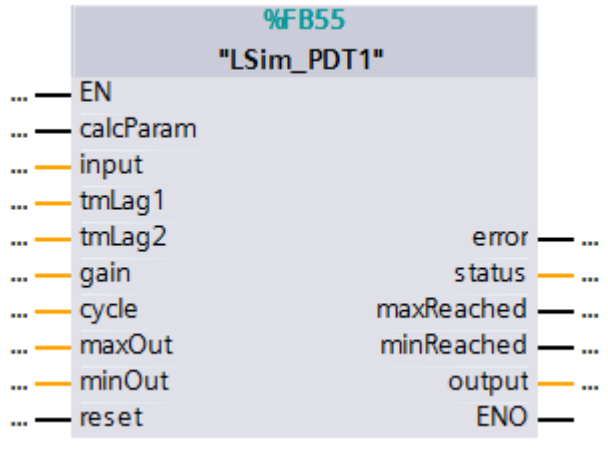

## **Input parameters**

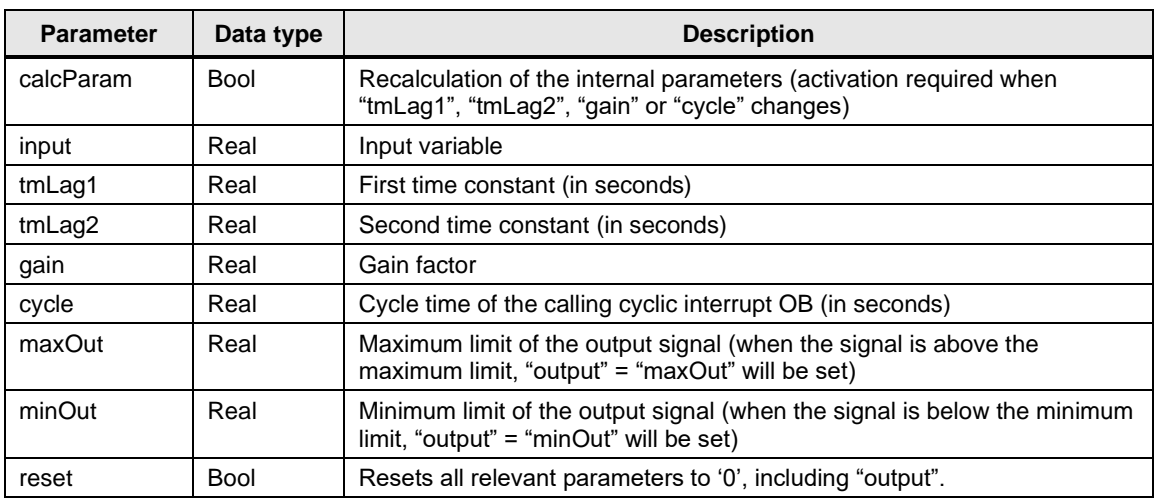

## Table 2-13

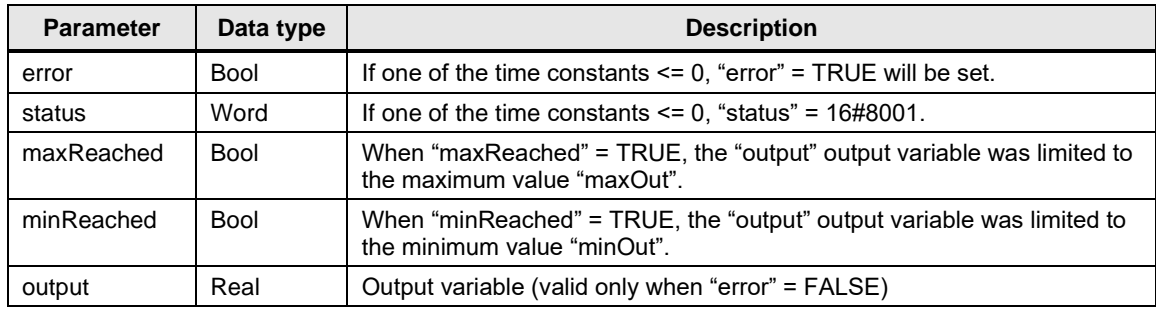

## **Step response**

$$
y(t) = \frac{GAIN}{t + \frac{(tmLag2 - tmLag1)}{tmLag1} * e^{-\frac{t}{tmLag1}}}; \, tmlag1 > 0
$$

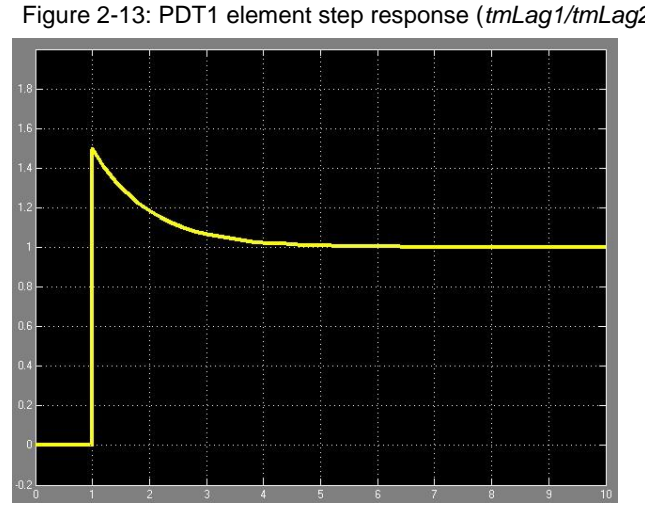

Figure 2-13: PDT1 element step response (*tmLag1/tmLag2 < 1*)

## <span id="page-19-0"></span>**2.2.7 FB** ,, LSim\_I"

FB "LSim\_I" simulates a simple integrating system.

#### **Use case**

An I element can be used, for example, to simulate a fill level system (container).

### **Transfer function**

$$
F(p) = \frac{1}{(tmLag1*p)}
$$

## **Figure**

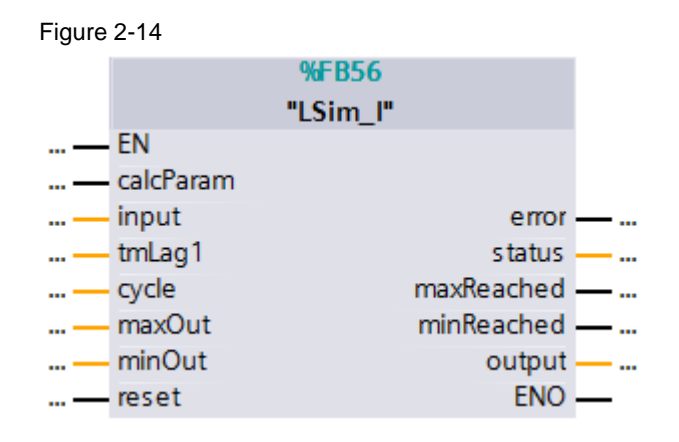

## **Input parameters**

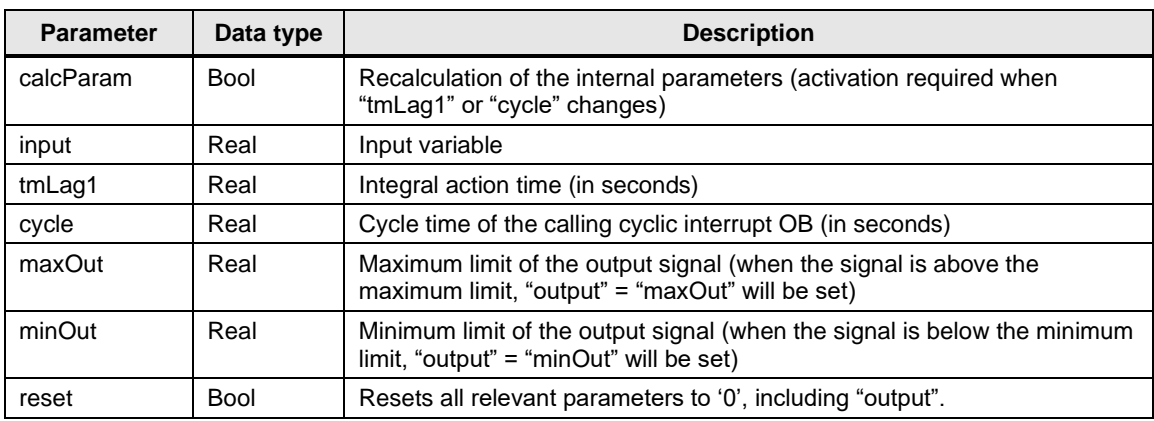

## Table 2-15

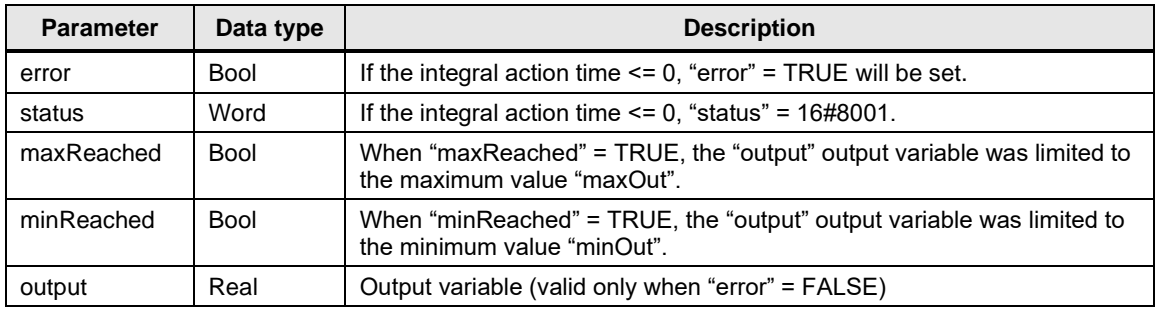

## **Step response**

$$
y(t) = \frac{t}{tmLag1}, \qquad t \ge 0
$$

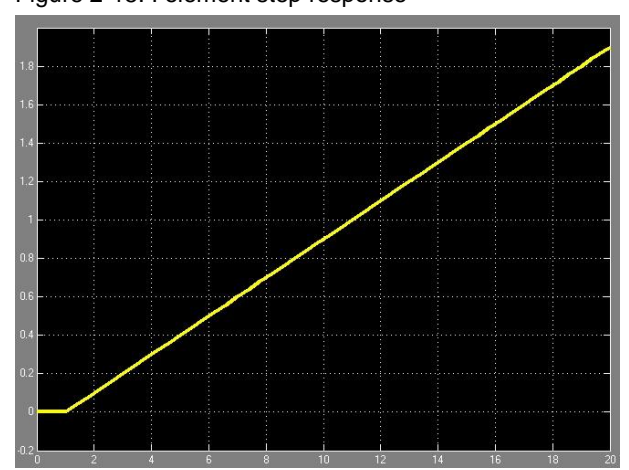

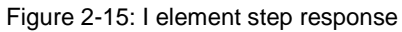

## <span id="page-21-0"></span>**2.2.8 FB "LSim\_IT1"**

FB "LSim\_IT1" simulates a delayed integrator.

#### **Use case**

An IT1 element can be used, for example, to simulate a valve with servomotor.

## **Transfer function**

$$
F(p) = \frac{gain}{p * (tmLag1 * p + 1)}
$$

### **Figure**

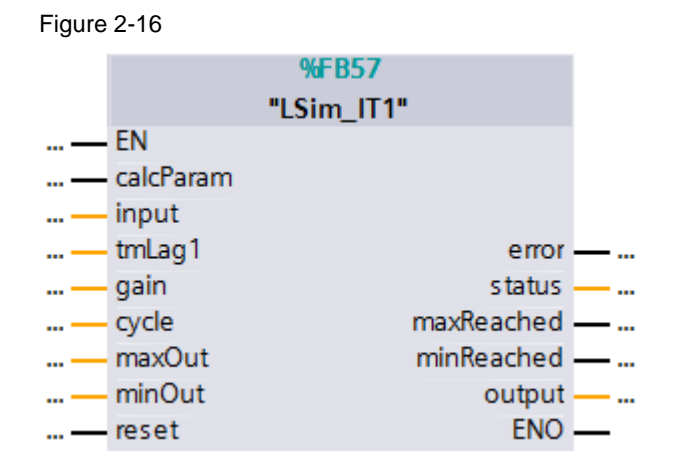

## **Input parameters**

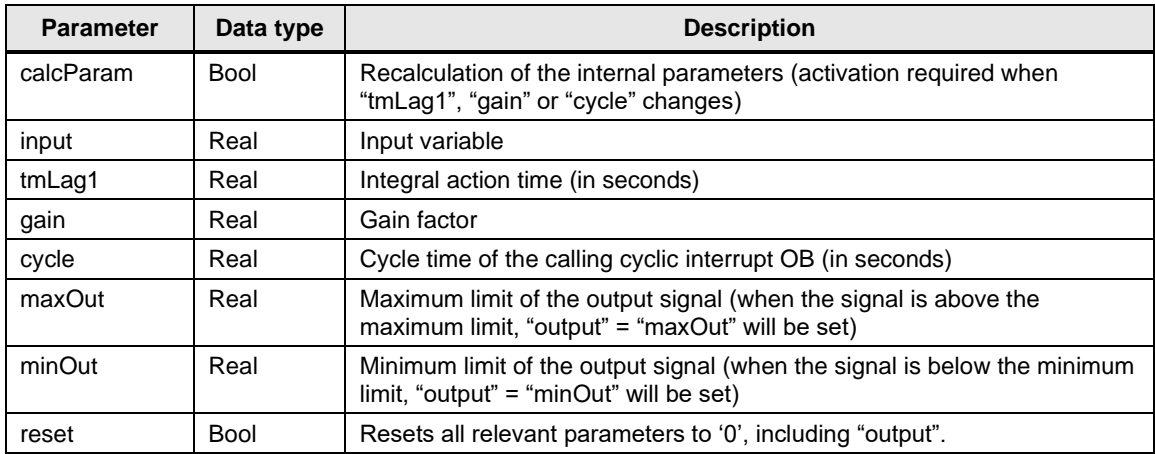

## Table 2-17

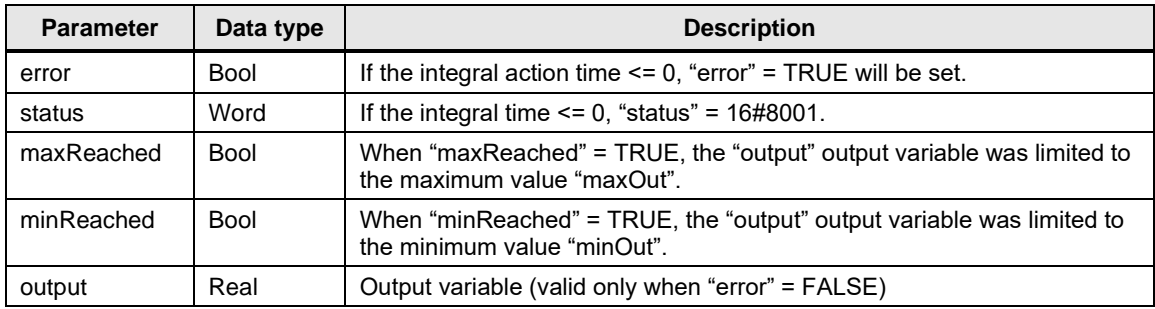

## **Step response**

$$
y(t) = gain[t - tmlag1(1 - e^{\frac{-t}{tmlag1}})]
$$

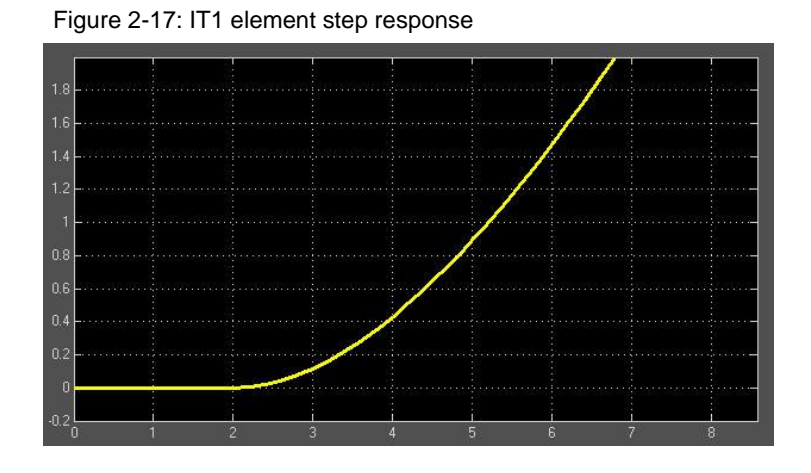

## <span id="page-23-0"></span>2.2.9 FB "LSim\_TempProcess"

FB "LSim\_TempProcess" simulates an asymmetrical temperature process that can be actively heated (using aids) and cooled (both actively and passively).

## **Connection diagram**

FB "LSim\_TempProcess" uses the following equivalent connection diagram:

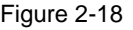

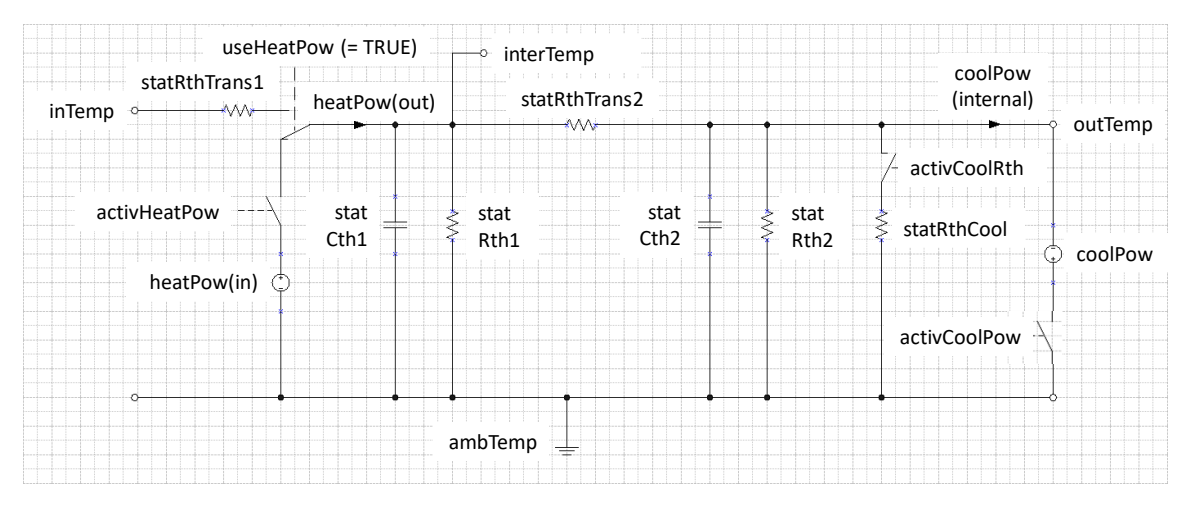

## **Figure**

Figure 2-19

|      |                   | <b>%FB58</b>       |           |  |
|------|-------------------|--------------------|-----------|--|
|      |                   | "LSim_TempProcess" |           |  |
| — EN |                   |                    |           |  |
|      | — inTemp          |                    |           |  |
|      | - useHeatPow      |                    |           |  |
|      | $$ — activHeatPow |                    |           |  |
|      | - activCoolRth    |                    |           |  |
|      | — activCoolPow    |                    |           |  |
|      | — coolPow         |                    |           |  |
|      | — ambTemp         |                    |           |  |
|      | — cycle           |                    | outTemp   |  |
|      | — reset           |                    | interTemp |  |
|      | — heatPow         |                    | ENC       |  |

## **Parameters**

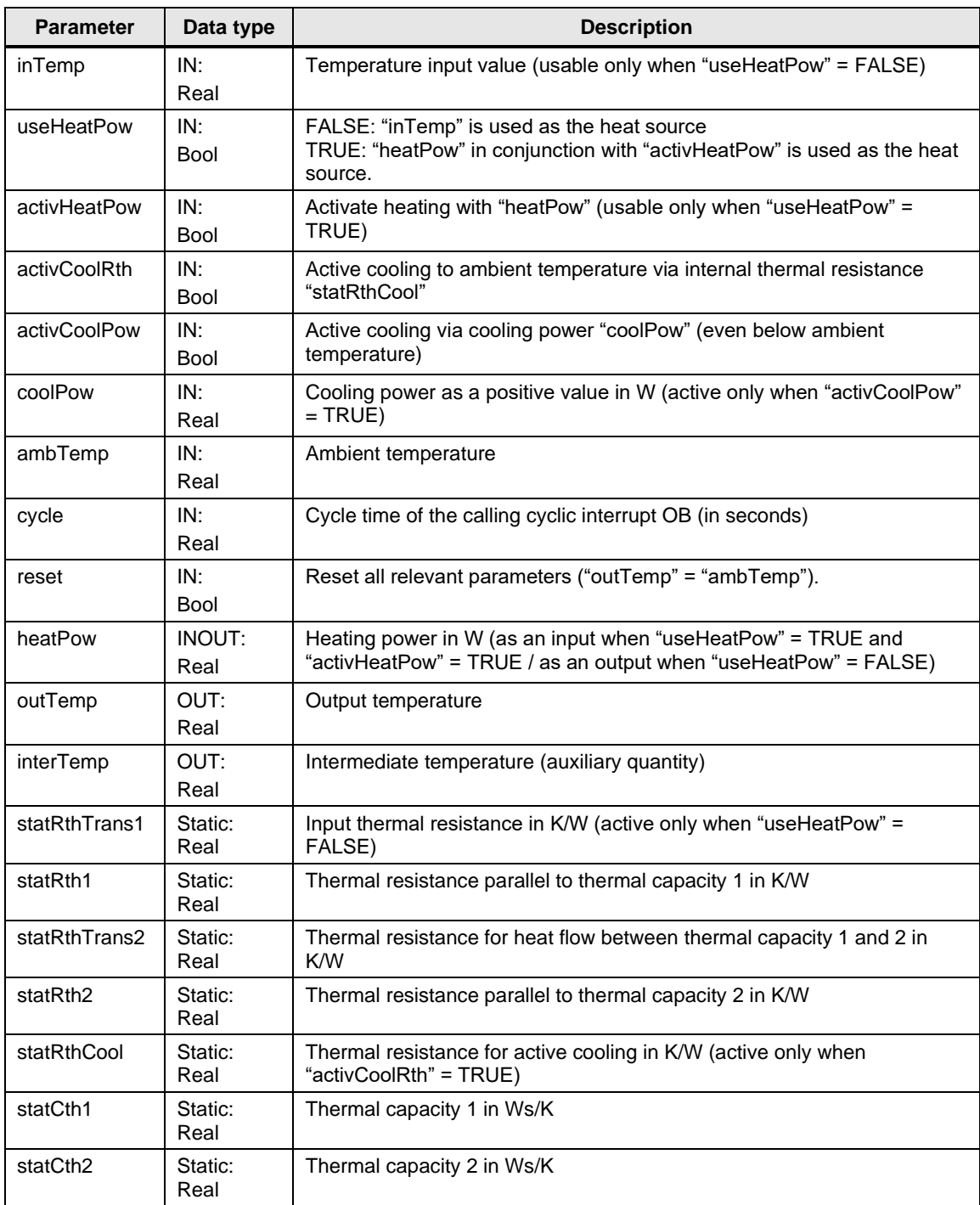

## **Possible applications**

The following applications can be implemented with FB "LSim\_TempProcess" (heating and cooling can also be combined):

| <b>Heating</b>   | via power input "heatPow"  |                            | via temperature input                               |  |
|------------------|----------------------------|----------------------------|-----------------------------------------------------|--|
| <b>Parameter</b> | analog                     | <b>PWM signal</b>          | "inTemp" (for an<br>example, see Figure<br>$2 - 20$ |  |
| inTemp           | irrelevant                 | irrelevant                 | variable input quantity                             |  |
| useHeatPow       | TRUE                       | TRUE                       | <b>FALSE</b>                                        |  |
| activHeatPow     | TRUE                       | PWM signal                 | irrelevant                                          |  |
| heatPow          | variable<br>input quantity | constant<br>input quantity | output quantity                                     |  |

Table 2-19: Selection of heating options (1 out of 3)

Table 2-20: Selection of cooling options with power setting (1 out of 2)

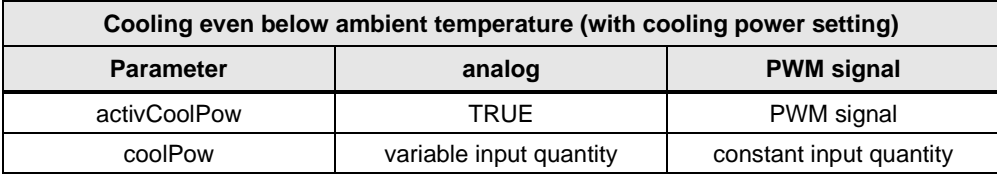

Table 2-21: Selection of cooling options via thermal resistance (coexistent)

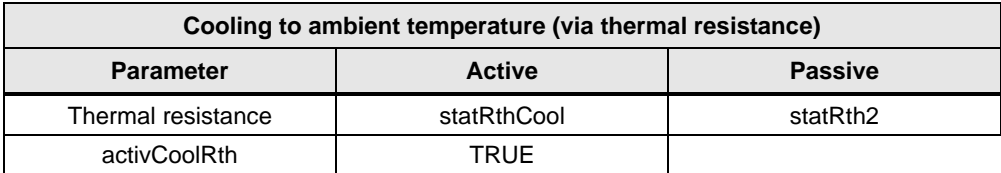

#### **Cascading**

To map more complex processes, "LSim\_TempProcess" can also be cascaded as follows:

<span id="page-26-0"></span>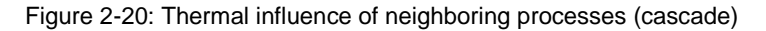

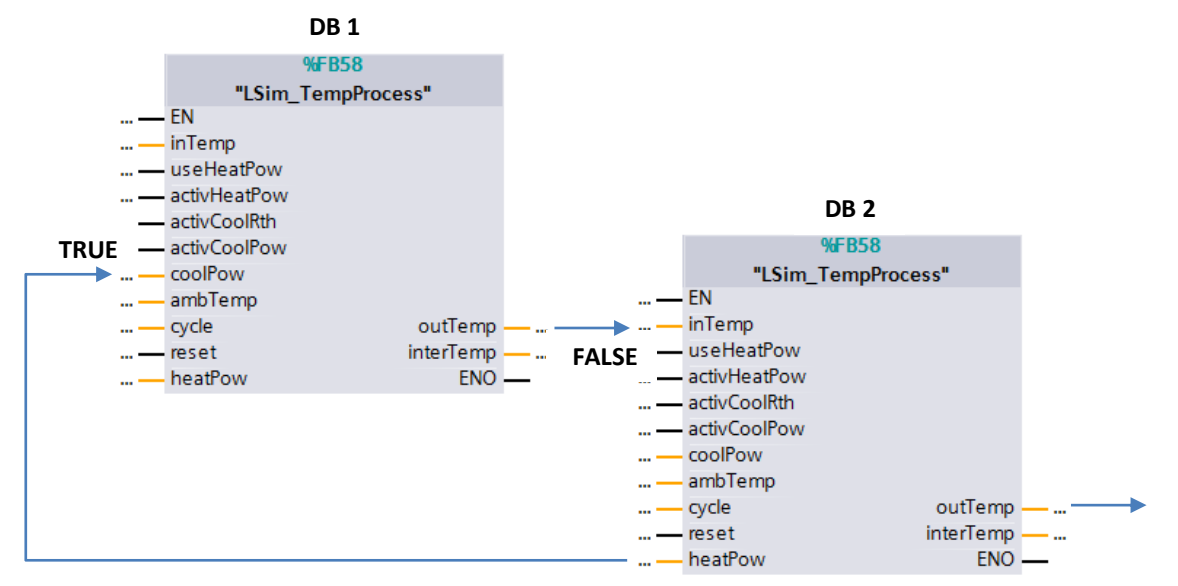

The first process is heated. The determined temperature "outTemp" of the first instance (DB1) is used as the input temperature "inTemp" of the second instance (DB2). This requires that input "useHeatPow" (DB2) be reset (FALSE). Therefore, the second process extracts energy from the first process. This means that the determined power "heatPow" of the second instance (DB2) must be returned to the first instance as cooling power "coolPow". This requires that input "activCoolPow" (DB1) be set (TRUE).

Each process can be additionally cooled passively with "activCoolRth" via the thermal resistance. The second process, in turn, can be cooled actively via "coolPow" in conjunction with "activCoolPow" (for example, by the next instance).

## <span id="page-27-0"></span>**2.2.10 FB "LSim\_Lagging"**

FB "LSim\_Lagging" simulates a lag element.

#### **Use case**

FB "LSim\_Lagging" allows you to simulate, for example, conveyor systems.

## **Transfer function**

$$
F(p) = e^{-p \cdot delayCycles \cdot cycle}
$$

## **Figure**

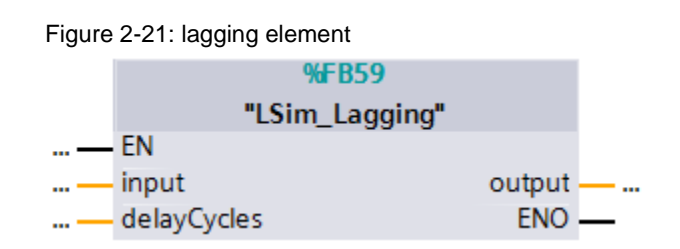

## **Parameters**

Table 2-22

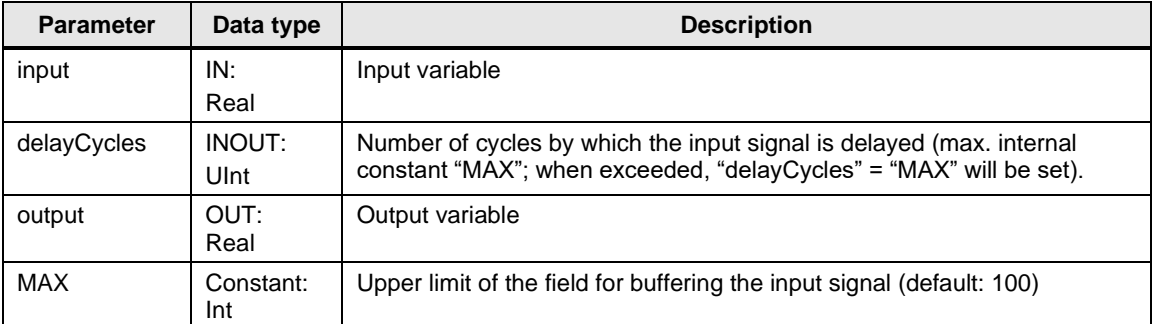

### **Step response**

$$
y(t) = u(t - delayCycles * cycle)
$$

Figure 2-22: Lag element step response

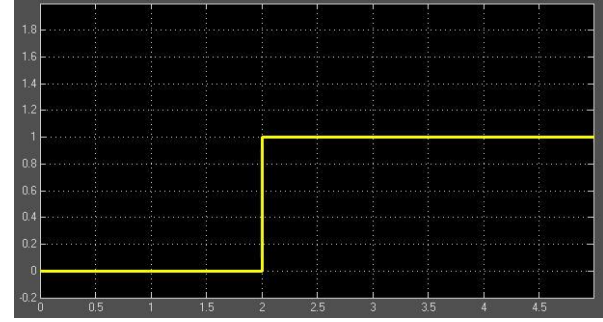

## <span id="page-28-0"></span>**2.2.11 FB** ,, LSim\_DT1"

FB "LSim\_DT1" simulates a delaying derivative action element.

## **Transfer function**

$$
F(p) = \frac{gain * tmLag2 * p}{(tmLag1 * p + 1)}
$$

## **Figure**

Figure 2-23

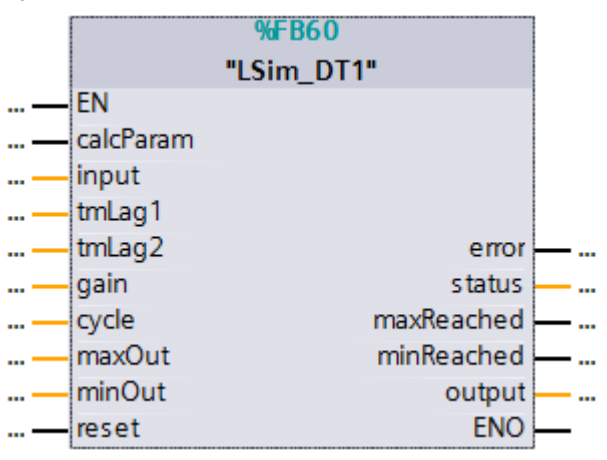

## **Input parameters**

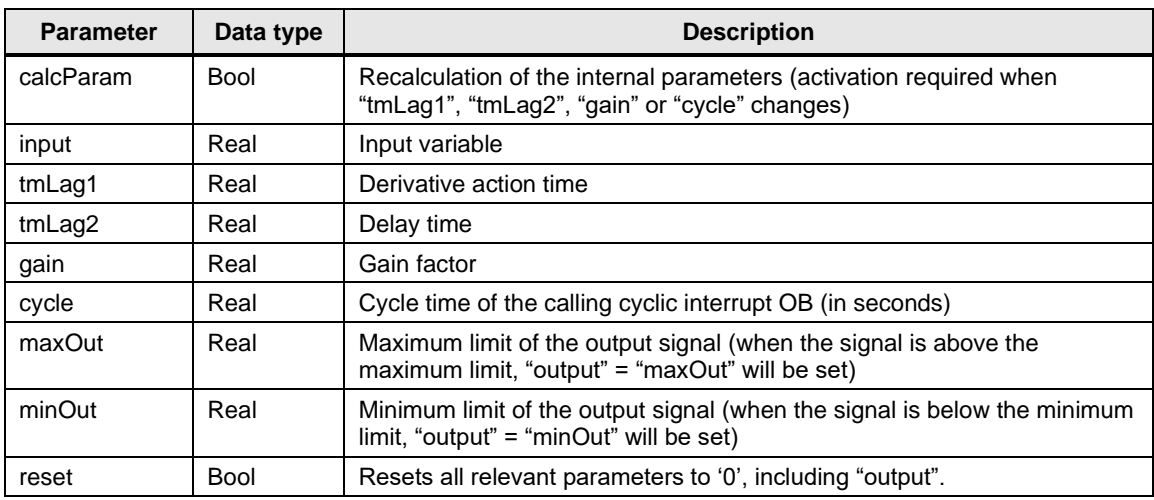

Table 2-24

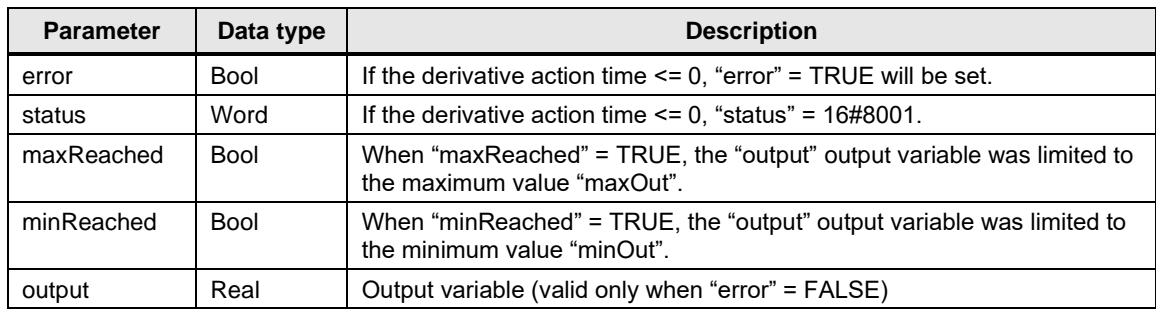

## **Step response**

$$
y(t) = \frac{tmLag2}{tmLag1}e^{-\frac{t}{tmLag1}}, \qquad t \ge 0
$$

Figure 2-24: DT1 element step response

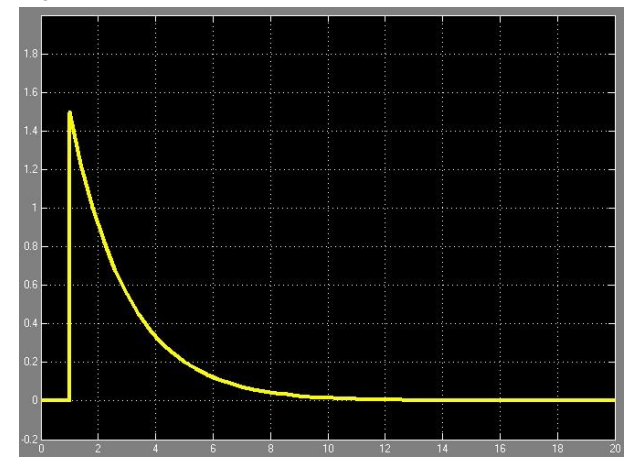

## <span id="page-30-0"></span>2.2.12 **FB** "LSim\_AllPass1OrdReal"

FB "LSim\_AllPass1OrdReal" simulates a first-order all-pass with real zeros.

## **Transfer function**

$$
F(p) = \frac{gain * (1 - tmLag1 * p)}{(1 + tmLag1 * p)}
$$

**Figure**

Figure 2-25

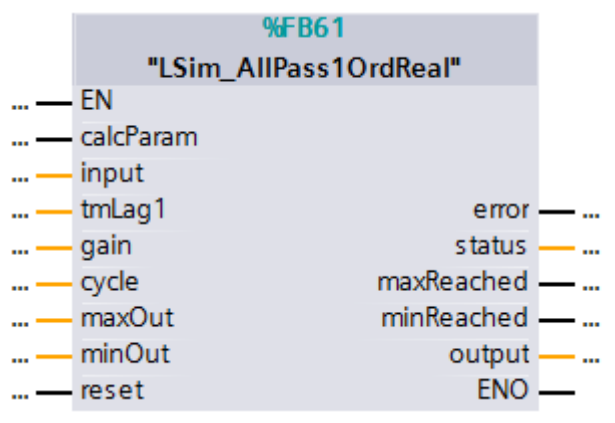

## **Input parameters**

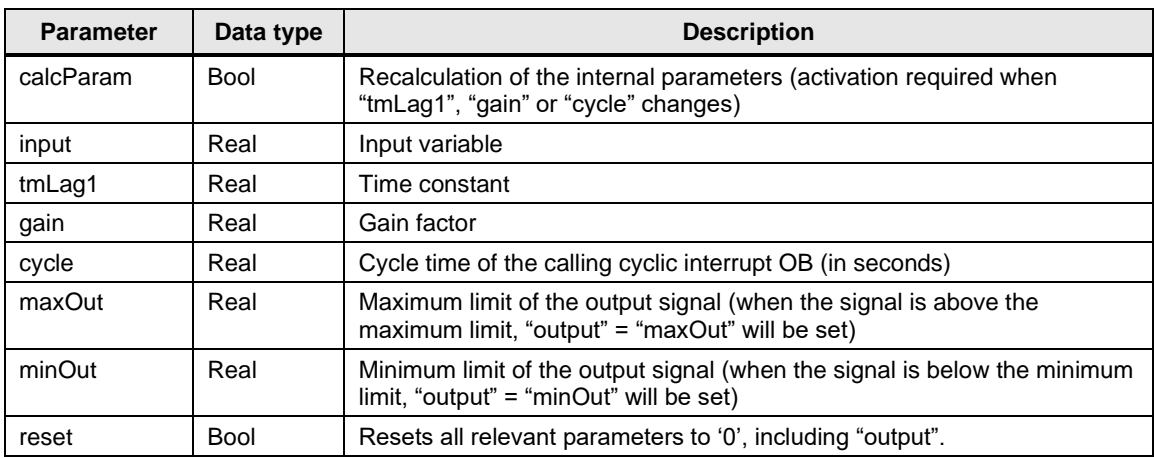

Table 2-26

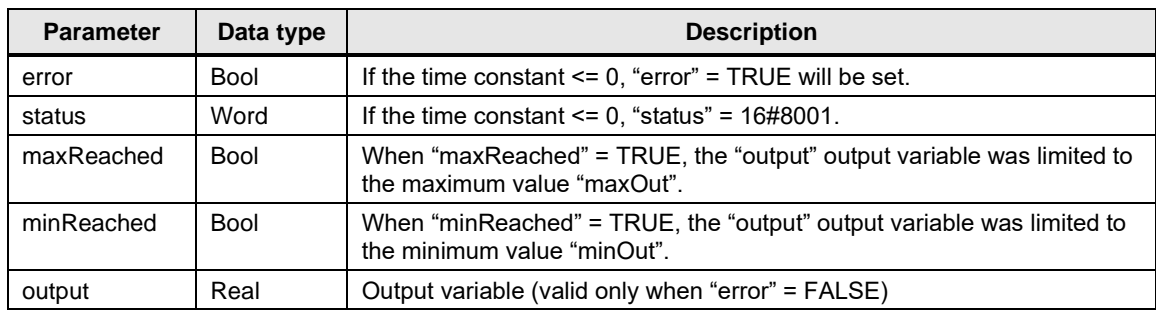

## **Step response**

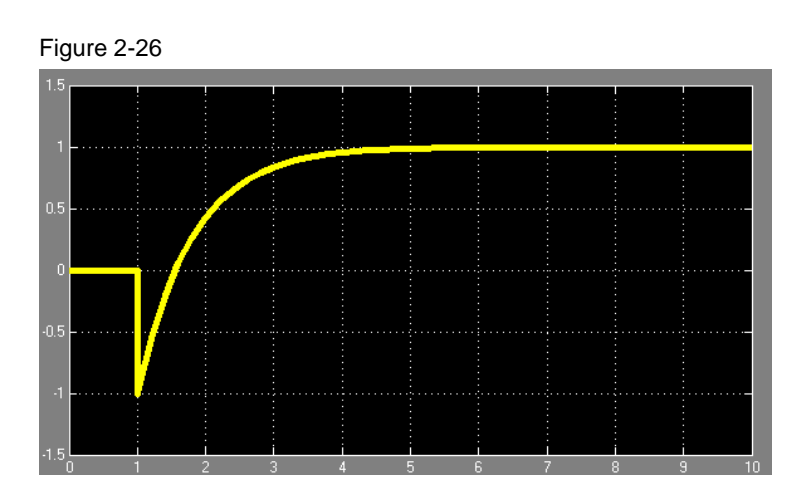

 $y(t) = gain * (1 - 2 * e^{\frac{t}{tmLag1}})$ 

## <span id="page-32-0"></span>2.2.13 FB "LSim\_AllPass2OrdReal"

FB "LSim\_AllPass2OrdReal" simulates a second-order all-pass with real zeros.

## **Transfer function**

$$
F(p) = \frac{gain*(1 - tmLag1*p)*(1 - tmLag2*p)}{(1 + tmLag1*p)*(1 + tmLag2*p)}
$$

### **Figure**

Figure 2-27

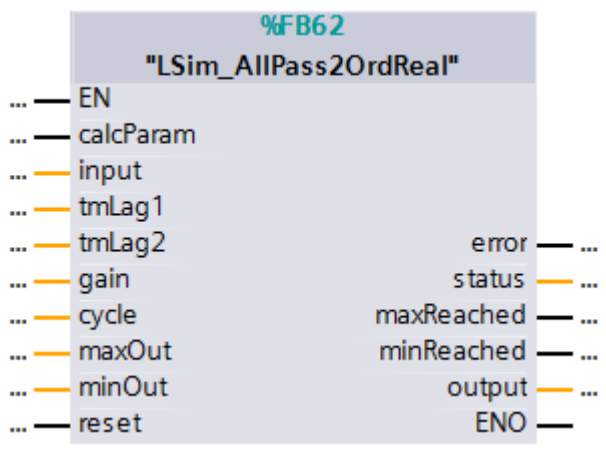

## **Input parameters**

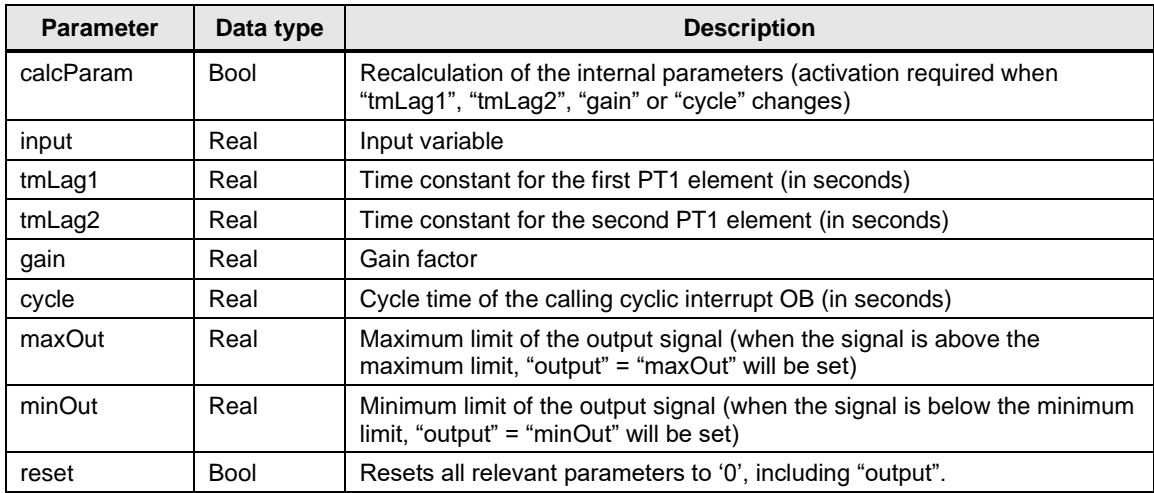

#### Table 2-28

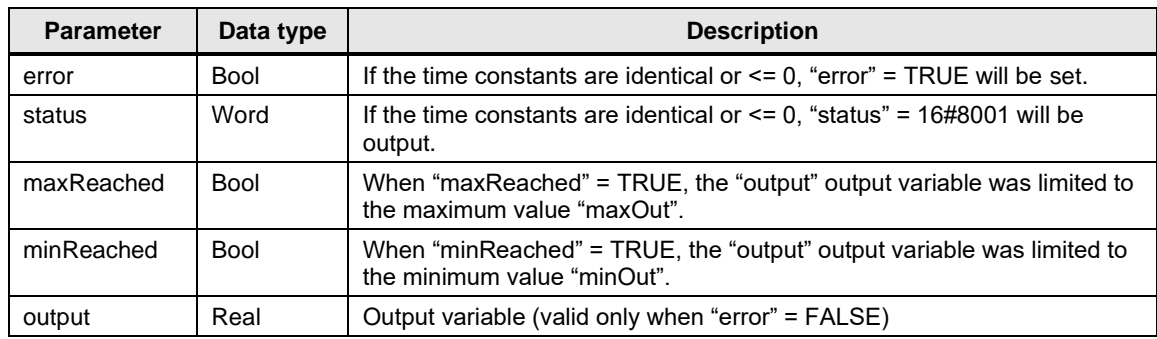

## **Step response**

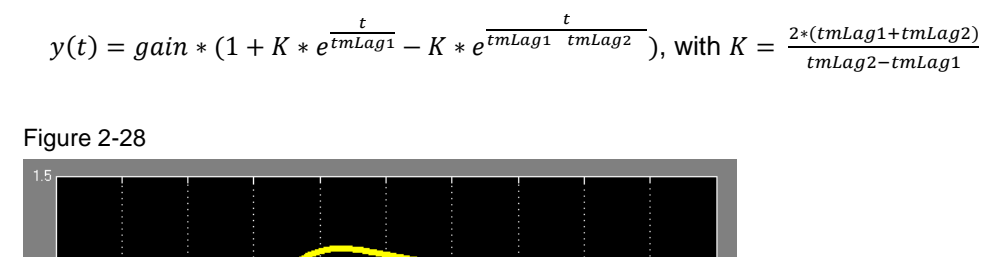

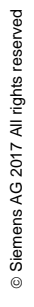

## <span id="page-34-0"></span>**2.2.14 FB "LSim\_Valve"**

FB "LSim\_Valve" simulates a valve with adjustable travel time.

## **Figure**

Figure 2-29

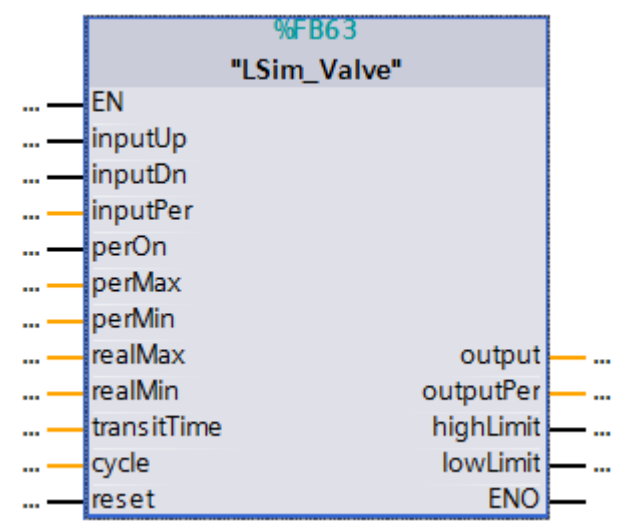

## **Input parameters**

### Table 2-29

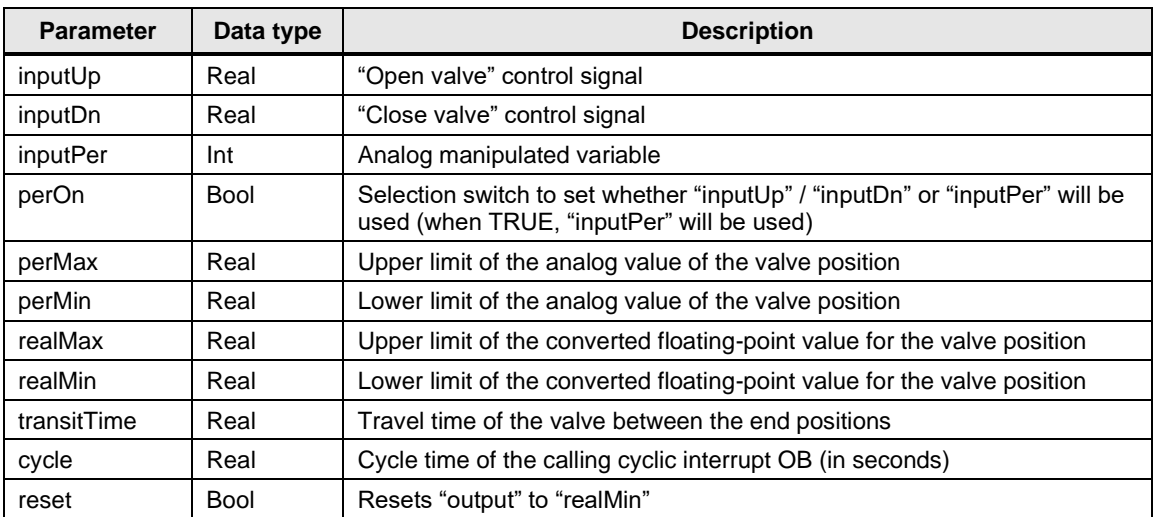

## **Output parameters**

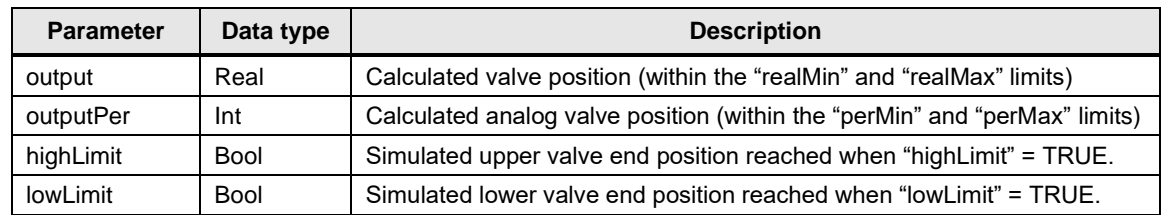

## <span id="page-35-0"></span>**2.2.15 FB "LSim\_PT3HeatCool"**

FB "LSim\_PT3HeatCool" simulates a PT3 temperature system. The block has separate inputs for heating and cooling.

### **Use case**

The block can be used to simulate a temperature system (for example, with the "PID\_Temp" technology object).

Figure 2-30: Sample control loop "PID\_Temp" with "LSim\_PT3HeatCool"

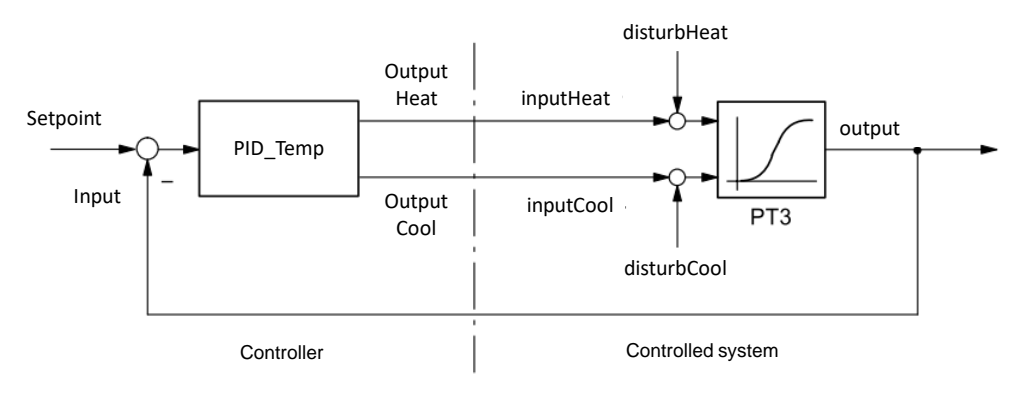

## **Connection diagram**

FB "LSim\_PT3HeatCool" uses the following equivalent connection diagram:

Figure 2-31: Structure and parameters of the "LSim\_PT3HeatCool" system block

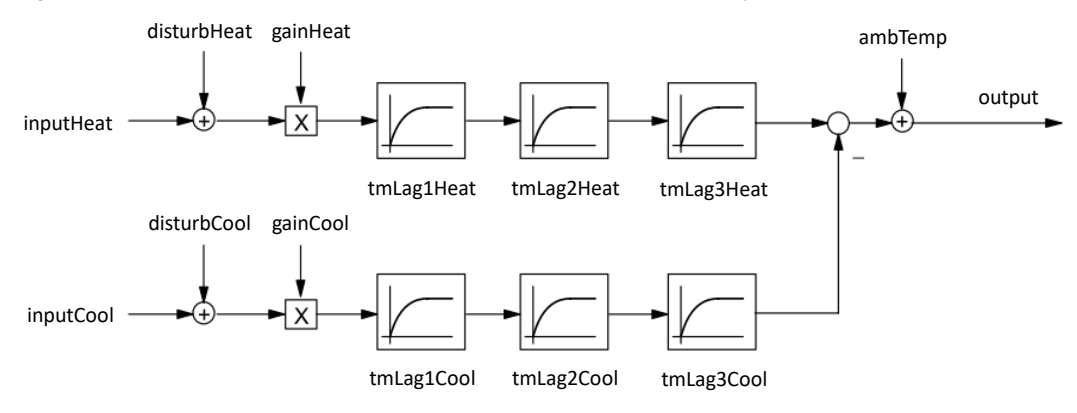

## **Figure**

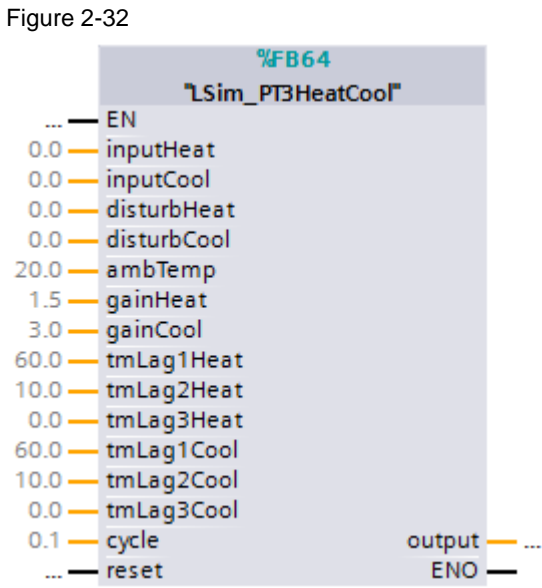

### **Parameters**

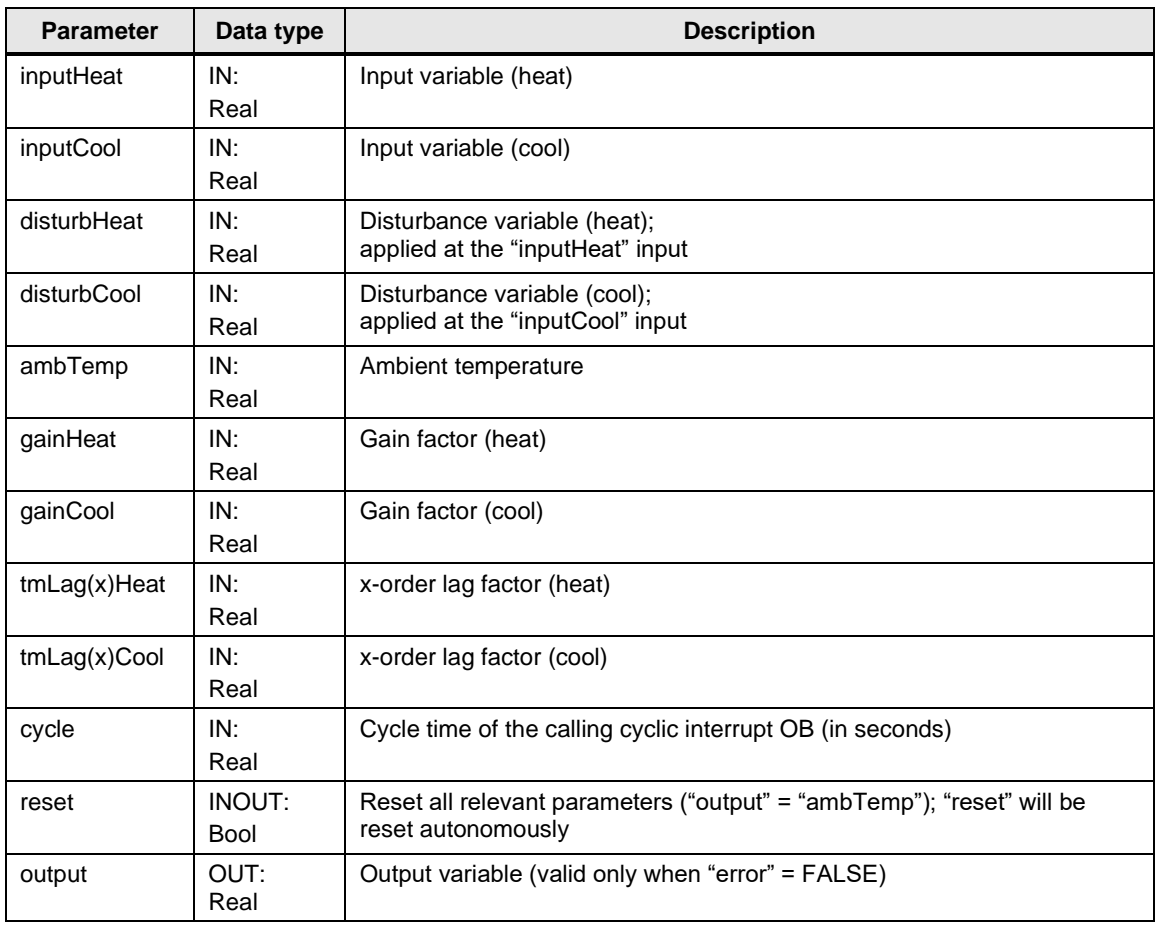

## <span id="page-37-0"></span>**2.2.16 FB "LSim\_Multizone"**

The FB "LSim\_Multizone" simulates the temperature curves of the coupled zones. It can be used for simulating the controlled system in multi-zone controlling with technology object "PID Temp". In this case each temperature zone is controlled by its own "PID\_Temp" instance.

### **Simulation of a coupled thermal controlled system**

As mathematic model, the discrete solution of a partial differential equation of a simple heat conductor with n grid points is used.

<span id="page-37-1"></span>Figure 2-33: Flow chart of a coupled thermal controlled system

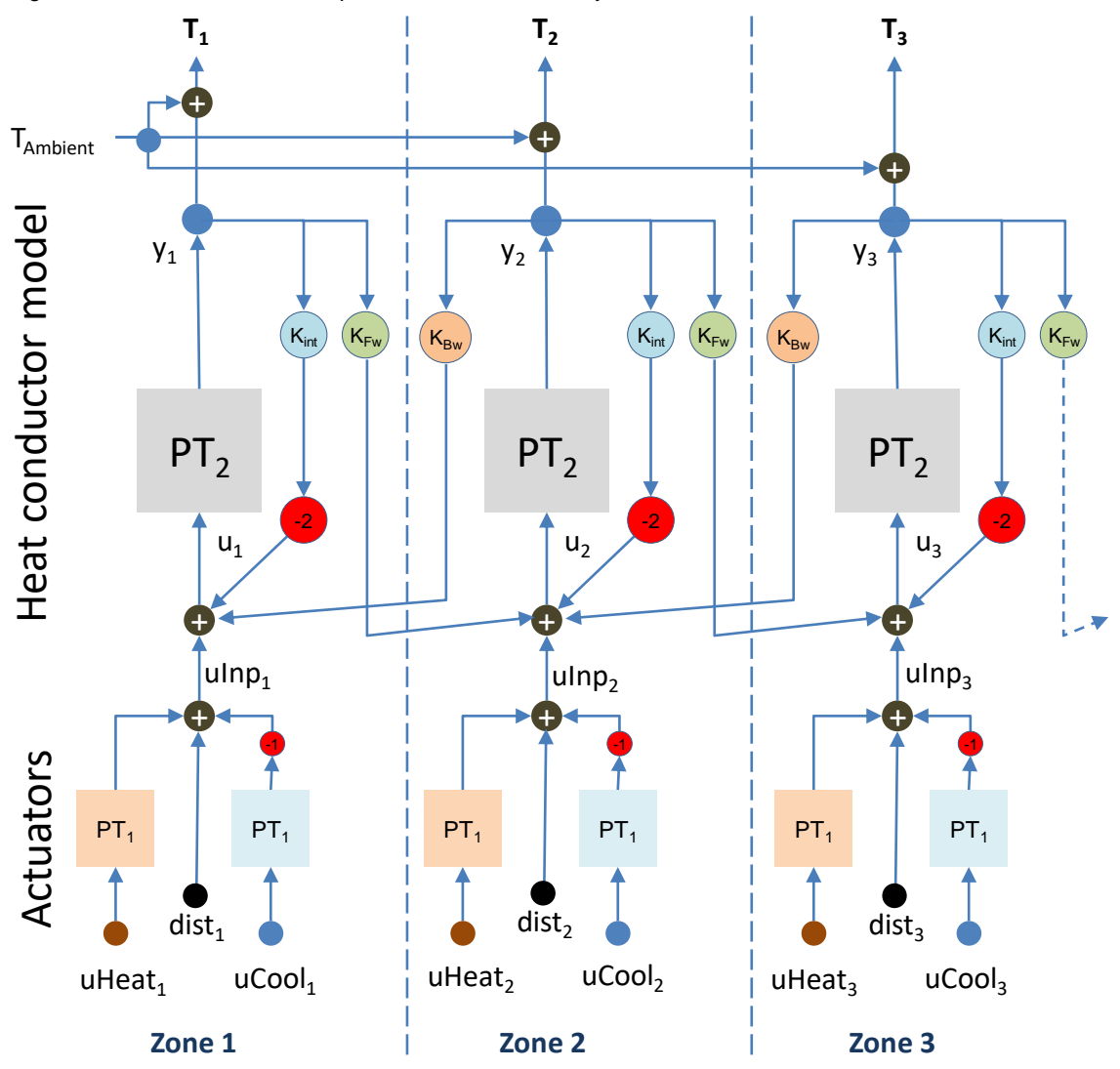

The dynamic of a gird point is exemplary as second-order aperiodic delay element. However, depending on the desired controlled system behavior, you can also use other dynamic elements with self-regulating here (in the simplest situation use a constant).

The simulated zone temperature  $T_z$  is the result of equation 2.2.16.1:

Equation 2.2.16.1: Calculating the zone temperature T<sub>z</sub>:

 $T_z = y_z + T_{Ambient}$  $T_{Ambient}$  = ambient temperature  $z = 7$ one

**Equation 2.2.16.2: Transfer function of the aperiodic PT2 delay element** 

 $y_z = \frac{gain_{PT2}}{(tm\log 2) + m\log 1}$  $\frac{3^{2m+1}2}{(tmLag1_{PT2} * p + 1) * (tmLag2_{PT2} * p + 1)} * u_{2}$ 

### **Equation 2.2.16.3: Equation for calculating the PT2 input**

 $u_z = kFW_{z-1} * y_{z-1} - 2 * kINT_z * y_z + kBW_{z+1} * y_{z+1} + uInp_z$  $kFW =$  coupling factor forward  $kINT =$  coupling factor internal  $kBW =$  coupling factor backward

## **Equation 2.2.16.4: Summation of the manipulated variable delay by PT1**

 $uln p_z = \frac{gain_{Heat}}{tm\log 1}$  $gan_{Heat} \over tmlag1_{heat}*p+1}*uHeat_{z}-\frac{gain_{Cool}}{tmLag1_{Cool}*}$  $\frac{1}{2} \frac{1}{\tan \tan \tan \tan \theta} \cdot \frac{1}{2} + \frac{1}{2} \cdot \frac{1}{2} + \frac{1}{2} \cdot \frac{1}{2} + \frac{1}{2} \cdot \frac{1}{2} + \frac{1}{2} \cdot \frac{1}{2} + \frac{1}{2} \cdot \frac{1}{2} + \frac{1}{2} \cdot \frac{1}{2} + \frac{1}{2} \cdot \frac{1}{2} + \frac{1}{2} \cdot \frac{1}{2} + \frac{1}{2} \cdot \frac{1}{2} + \frac{1}{2} \cdot \frac{1}{2} + \frac{1}{2} \cdot \frac{1}{2} +$  $uHeat$  = manipulated variable heating  $ucool$  = manipulated variable cooling  $dist =$  disturbance variable

The model can be expanded to any number of zones by copying the pattern [\(Figure 2-33\)](#page-37-1).

In equation 2.2.16.3 it has to be observed that for the peripheral zones, the previous zone or the following zone is omitted and the terms are therefore to be set to  $z-1$  or  $z+1$  here = 0.

NOTE To change the number of zones of the FB "LSim Multizone" you just have to adjust the local constant "MAX" (at least 3).

> Through the coupling factors  $K_{FW}$  and  $K_{BW}$  (0 to 1), the thermal influence to neighboring zones can be varied.

You can vary the static end value of the zone temperatures through the internal coupling factors  $K<sub>int</sub>$  (0 to 1) and the gain factors of the PTx delay elements.

## **Chronological sequence**

In terms of time, a test jump of 100% in zone 2, for example, is divided according to t seconds to the neighboring zones as follows:

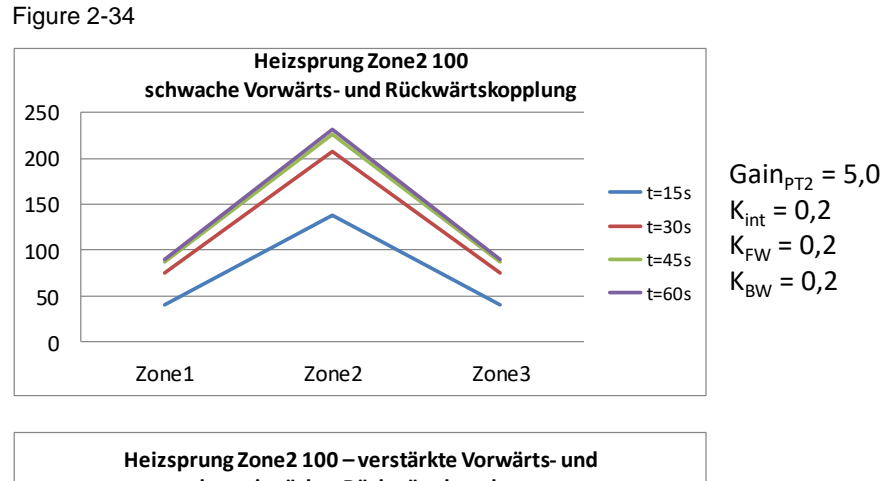

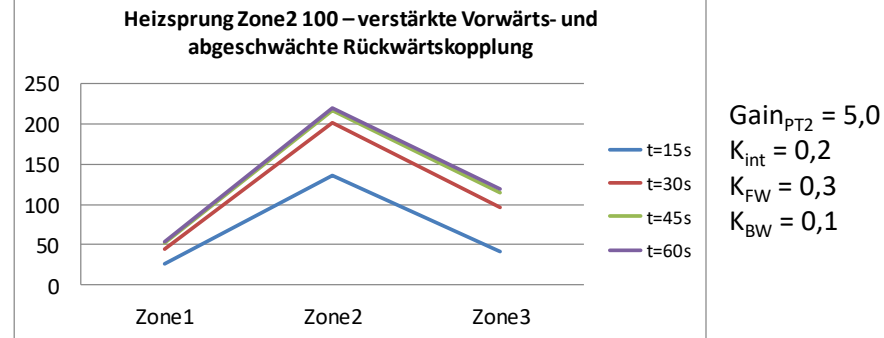

#### **Configuration explanations**

The FB "LSim\_Multizone" is called in the interrupt OB in which the controllers "PID\_Temp" are also called.

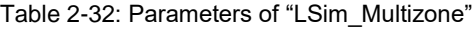

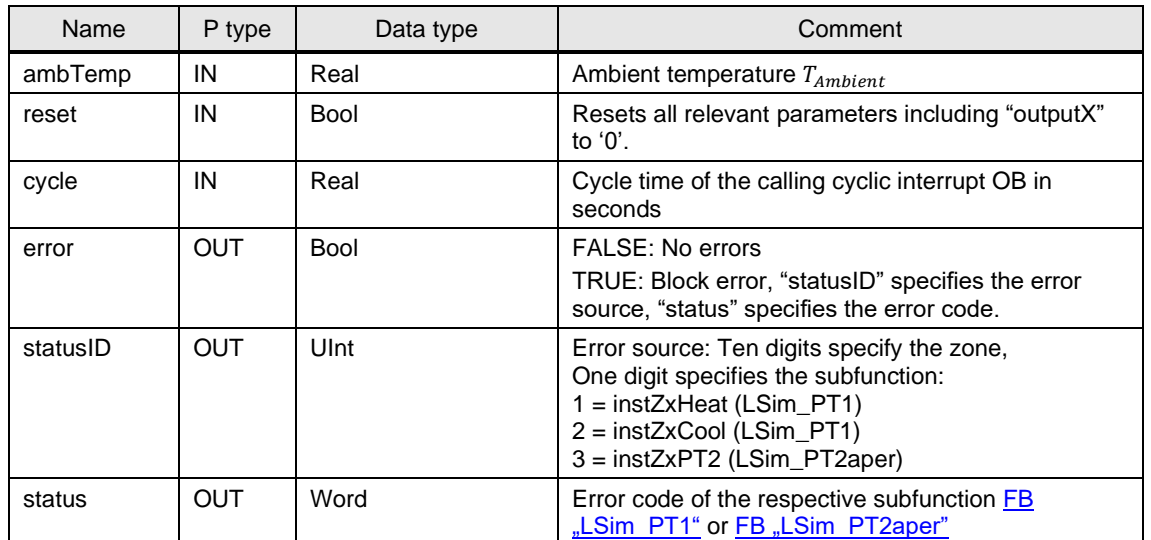

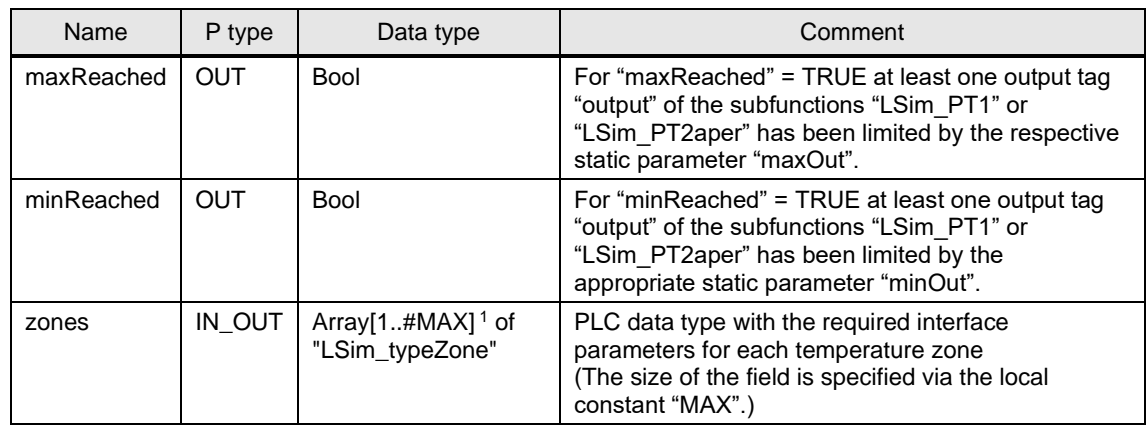

Table 2-33: PLC data type "LSim\_typeZone"

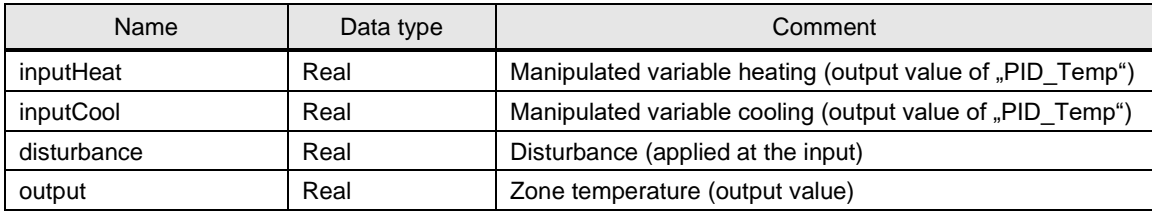

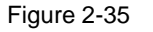

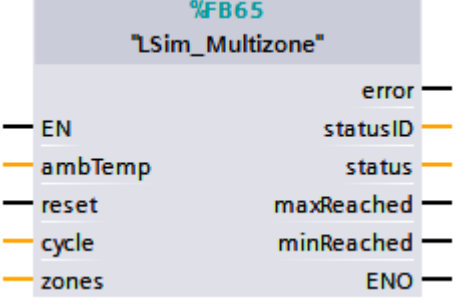

## **Configuring the FB "LSim\_Multizone"**

You can vary the thermal influence to neighboring zones via the default values of the coupling factors:

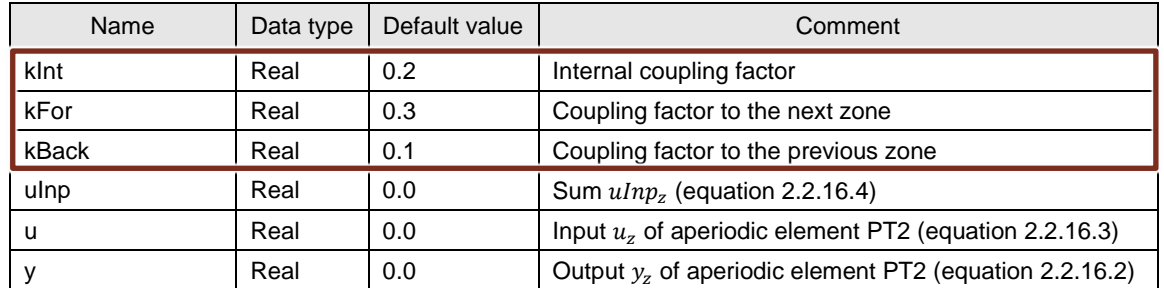

Table 2-34: PLC data type "LSim\_typeZone"

<sup>&</sup>lt;sup>1</sup> The local constant "MAX" has to match the number of zones of the multi-zone controller.

You can set the coupling factors central via the default values of the PLC data type or just for each zone z via the default values of each element of the static array "statZ[z]".

The controlled system properties of the simulated coupled temperature curves can be adjusted via the local constants of the FB "LSim\_Multizone".

Table 2-35

| Name             | Data type    | Default<br>value | Comment                                                         |
|------------------|--------------|------------------|-----------------------------------------------------------------|
| <b>MAX</b>       | <b>D</b> Int | 3                | Number of the zones                                             |
| TMLAG HEATER     | Real         | 5.0              | Time constant of the actuator delay heating (PT1) in<br>seconds |
| TMLAG COOLER     | Real         | 10.0             | Time constant of the actuator delay cooling (PT1) in<br>seconds |
| <b>GAIN ZONE</b> | Real         | 5.0              | Gain factor temperature curve (PT2)                             |
| TMLAG1 ZONE      | Real         | 20.0             | Time constant 1 temperature curve (PT2)                         |
| TMLAG2_ZONE      | Real         | 3.0              | Time constant 2 temperature curve (PT2)                         |
| PT2 MAX OUT      | Real         | 1000.0           | Maximum output limit temperature curve (PT2)                    |
| PT2 MIN OUT      | Real         | $-1000.0$        | Minimum output limit temperature curve (PT2)                    |

For using the FB "LSim\_Multizone" you must copy the subroutines "LSim\_PT1" and "LSim\_PT2aper" and the PLC data types "LSim\_typeDynState" and "LSim\_typeZone" into your project.

NOTE The FB "LSim\_Multizone" is used in the application example "Multi-Zone Control with "PID Temp" for SIMATIC S7-1200/S7-1500" ( $\frac{8}{\sqrt{8}}$ ).

# <span id="page-42-0"></span>**3 Working with the Library**

## **What will you find in this section?**

This chapter consists of instructions for integrating the "LSim" library into your STEP 7 project and instructions for using the library blocks.

## <span id="page-42-1"></span>**3.1 Integrating the library into STEP 7**

The table below lists the steps for integrating the "LSim" library into your STEP 7 project. Subsequently, you can use the blocks of the "LSim" library.

Note The following section assumes that a STEP 7 (≥V14) project exists.

#### Table 3-1

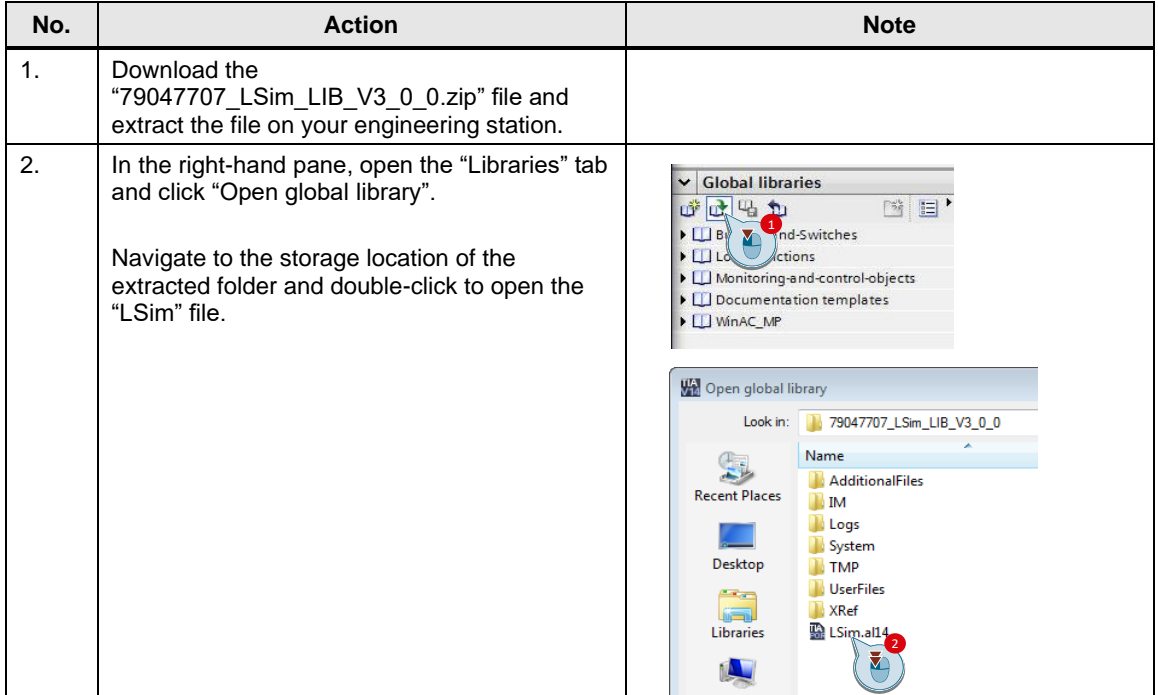

## <span id="page-43-0"></span>**3.2 Integrating the library blocks into STEP 7**

The table below lists the steps for integrating the blocks of the "LSim" library into your STEP 7 program.

<span id="page-43-1"></span>Table 3-2

| No.            | <b>Action</b>                                                                                                    | <b>Note</b>                                                                                                    |
|----------------|----------------------------------------------------------------------------------------------------|----------------------------------------------------------------------------------------------------|
| 1 <sub>1</sub> | Use drag and drop to drag the simulation<br>blocks you want to use from the "Master"<br>copies" of the library to the program blocks<br>folder of your user program.<br>For using the FB "LSim Multizone" you must<br>copy also the FBs "LSim PT1" and<br>"LSim PT2aper" to your program blocks and<br>the PLC data types "LSim typeDynState" and<br>"LSim typeZone" into your project. | LSim<br>司 Types<br>Master copies<br><b>E</b> -LSim_AllPass1OrdReal<br>L- LSim_AllPass2OrdReal<br>LSim_DT1<br>$E$ -LSim $E$<br>$\blacktriangleright$ LSim_IT1<br>LSim_Lagging<br><b>LE-LSim_PDT1</b><br><b>D-LSim_PT1</b><br>E LSim_PT1asym<br>LSim_PT2aper<br>LSim_PT2osc<br>LSim_PT3<br>LSim_PT3HeatCool<br>LSim_TempProcess<br><b>LSim Valve</b><br>E. LSim_Multizone<br>LSim_Multizone<br>[ LSim_typeDynState<br>图 LSim_typeZone<br>Common data |
| 2.             | Now you can use the inserted blocks in your<br>user program to simulate systems.                                                                                                    |                                                                                                    |

## <span id="page-44-0"></span>**3.3 Interconnecting controlling elements**

## **Controlled system**

As an example, we will implement a controlled system with the following controlling elements:

Figure 3-1 Controlled system

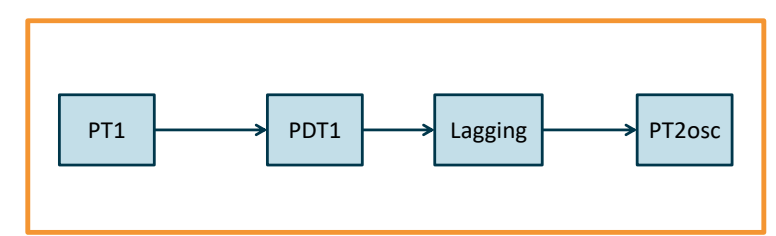

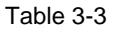

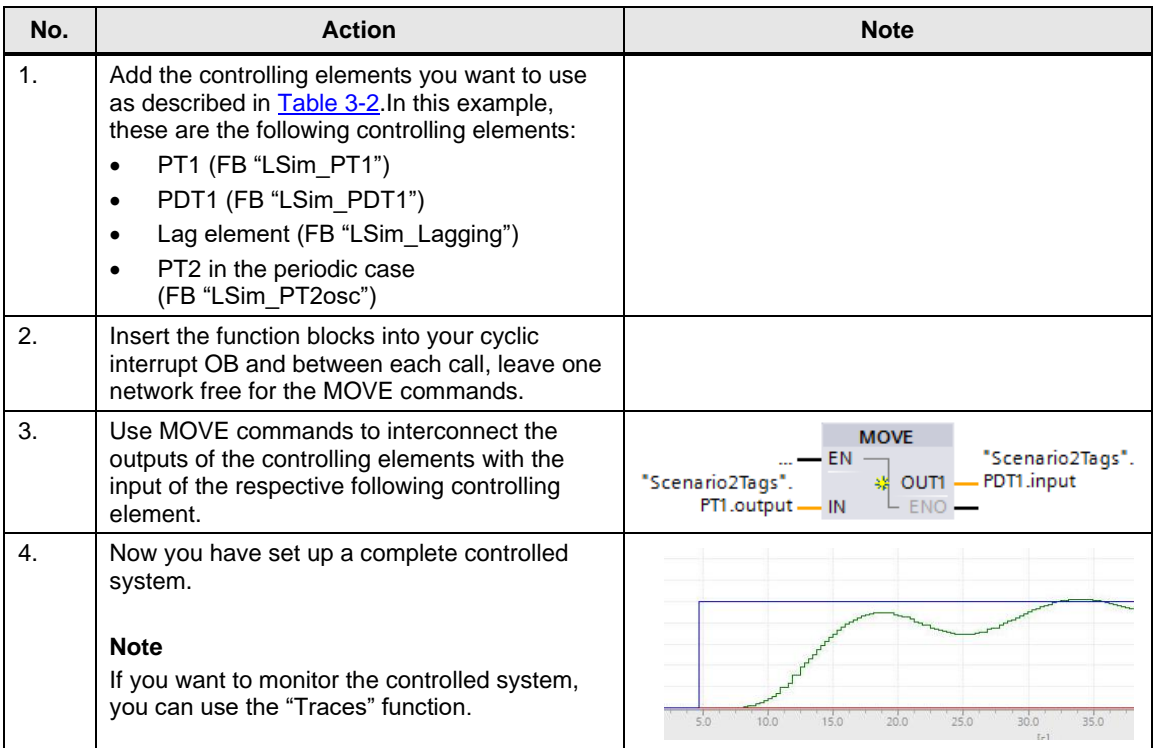

# <span id="page-45-0"></span>**4 Notes and Support**

#### **Overview**

The "LSim" library is used to simulate controlled systems in STEP 7 (TIA Portal).

#### **Examples**

The documentation "Closed-Loop Control with PID\_Compact V2.3" contains examples of how the blocks of the simulation library can be called and used. The complete documentation, including the library and a sample project, can be downloaded at the following link:

<https://support.industry.siemens.com/cs/ww/en/view/79047707>

# <span id="page-45-1"></span>**5 Related literature**

Table 5-1

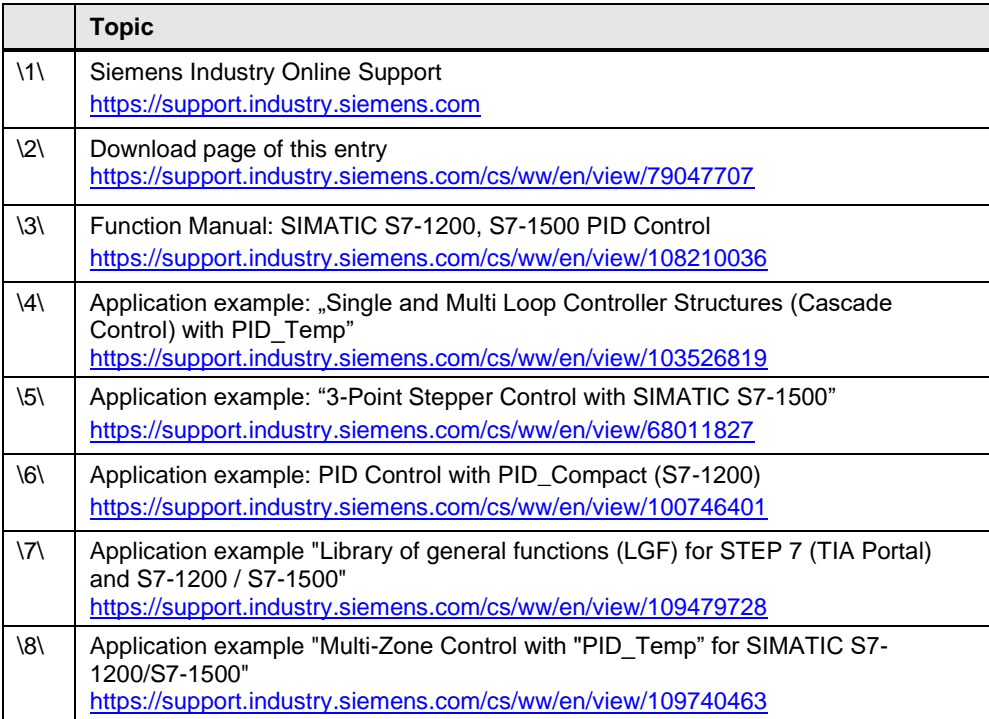

## <span id="page-45-2"></span>**6 History**

## <span id="page-45-3"></span>Table 6-1

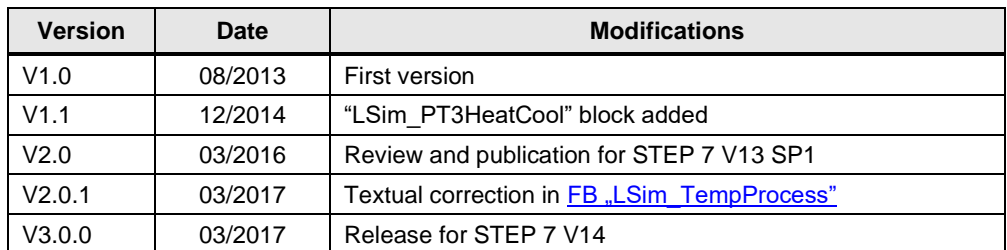